/ Perfect Charging / Perfect Welding / **Solar Energy**

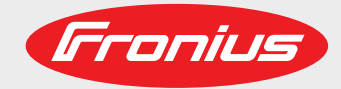

## **Fronius Datamanager 2.0 Fronius Datamanager Box 2.0**

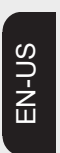

Operating Instructions

System monitoring

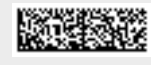

42,0426,0191,EA 015-22042020

Fronius prints on elemental chlorine free paper (ECF) sourced from certified sustainable forests (FSC).

## **Table of contents**

#### **General information**

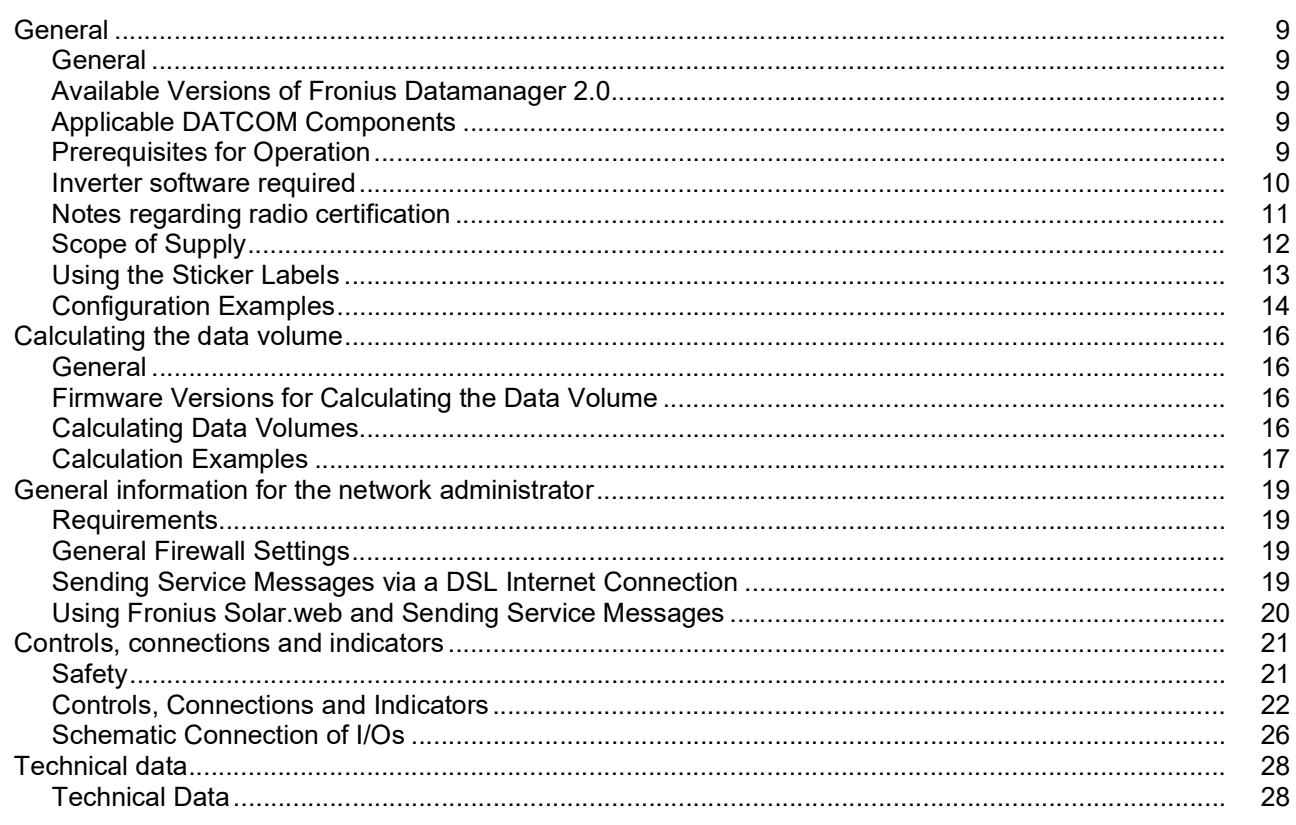

### **Installing Fronius Datamanager 2.0**

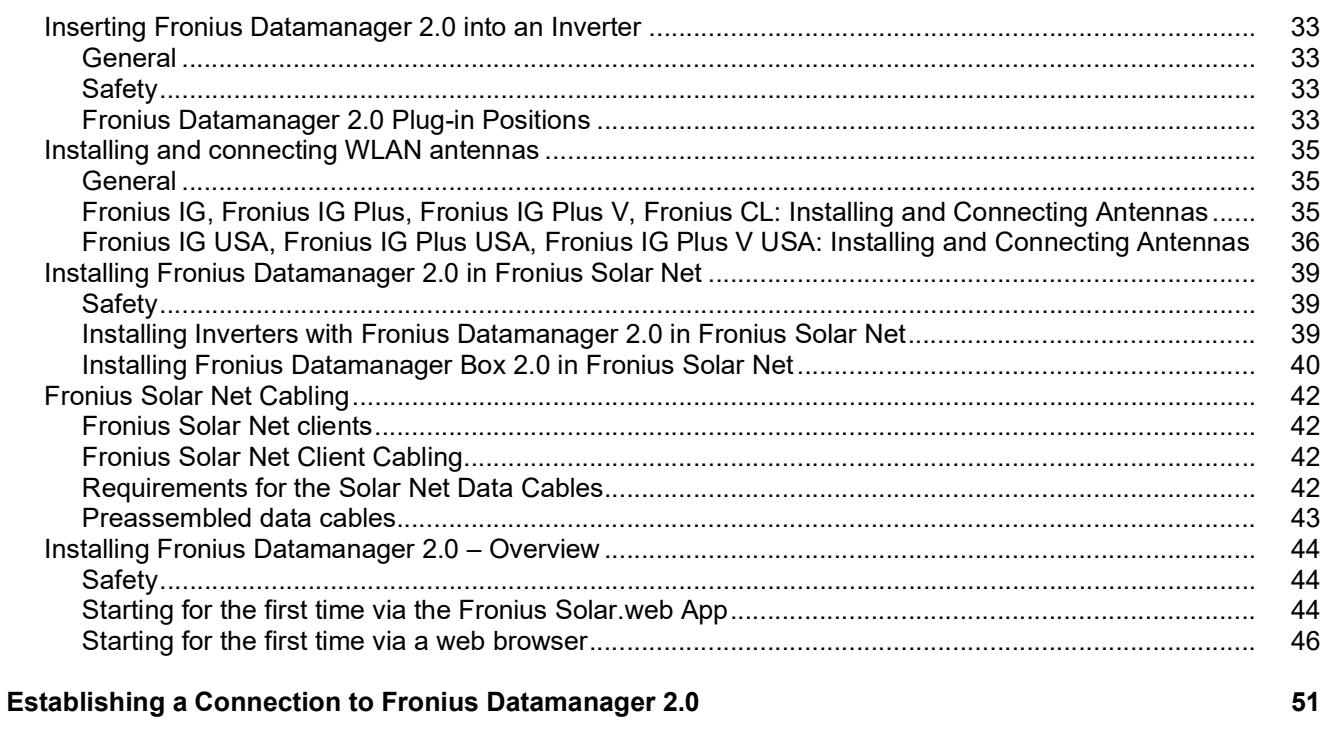

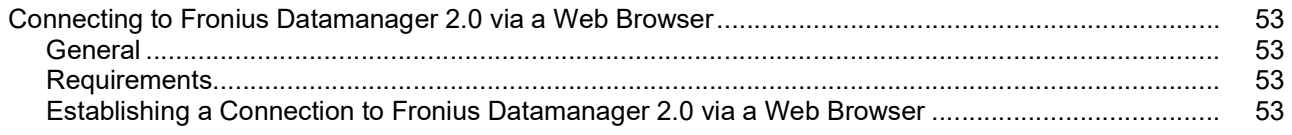

 $\overline{7}$ 

 $31$ 

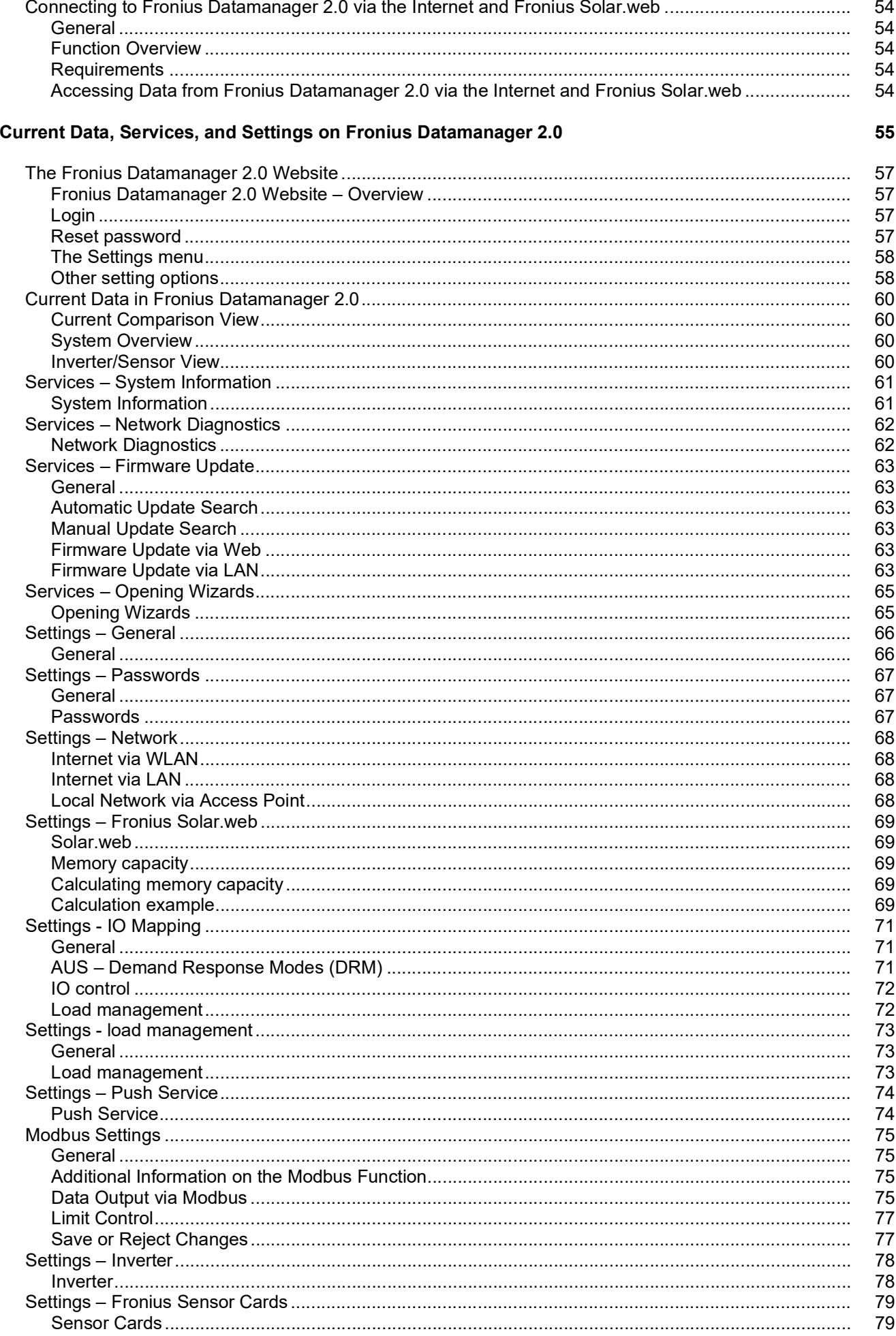

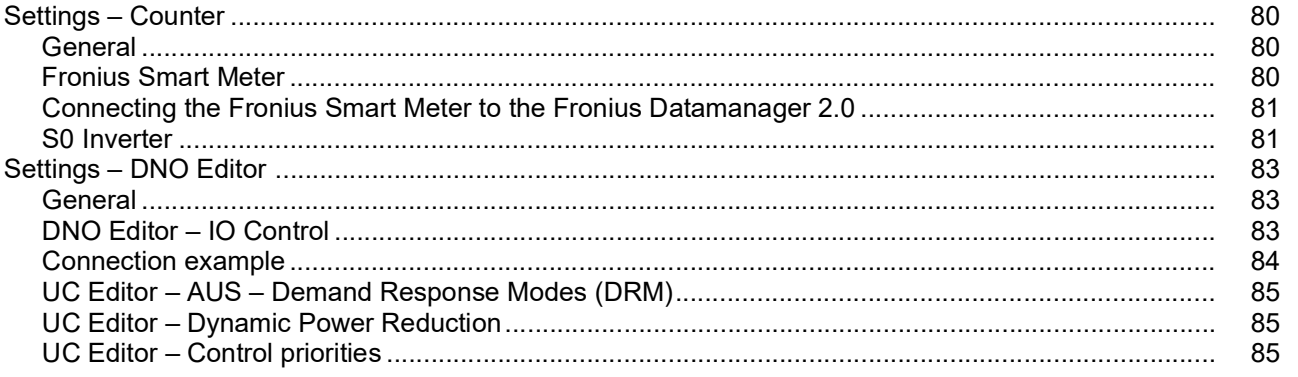

<span id="page-6-0"></span>**General information**

<span id="page-8-4"></span><span id="page-8-3"></span><span id="page-8-2"></span><span id="page-8-1"></span><span id="page-8-0"></span>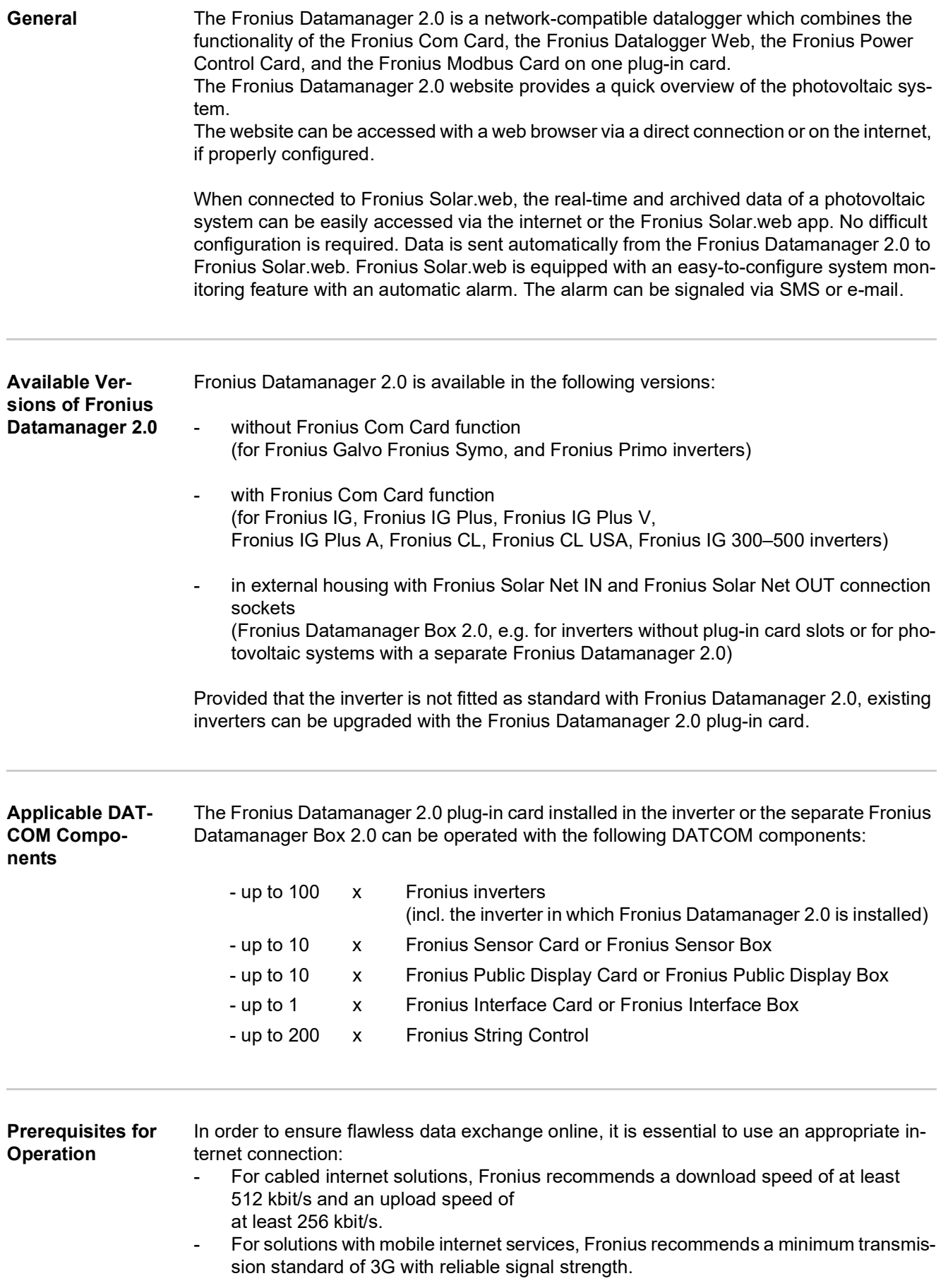

<span id="page-9-0"></span>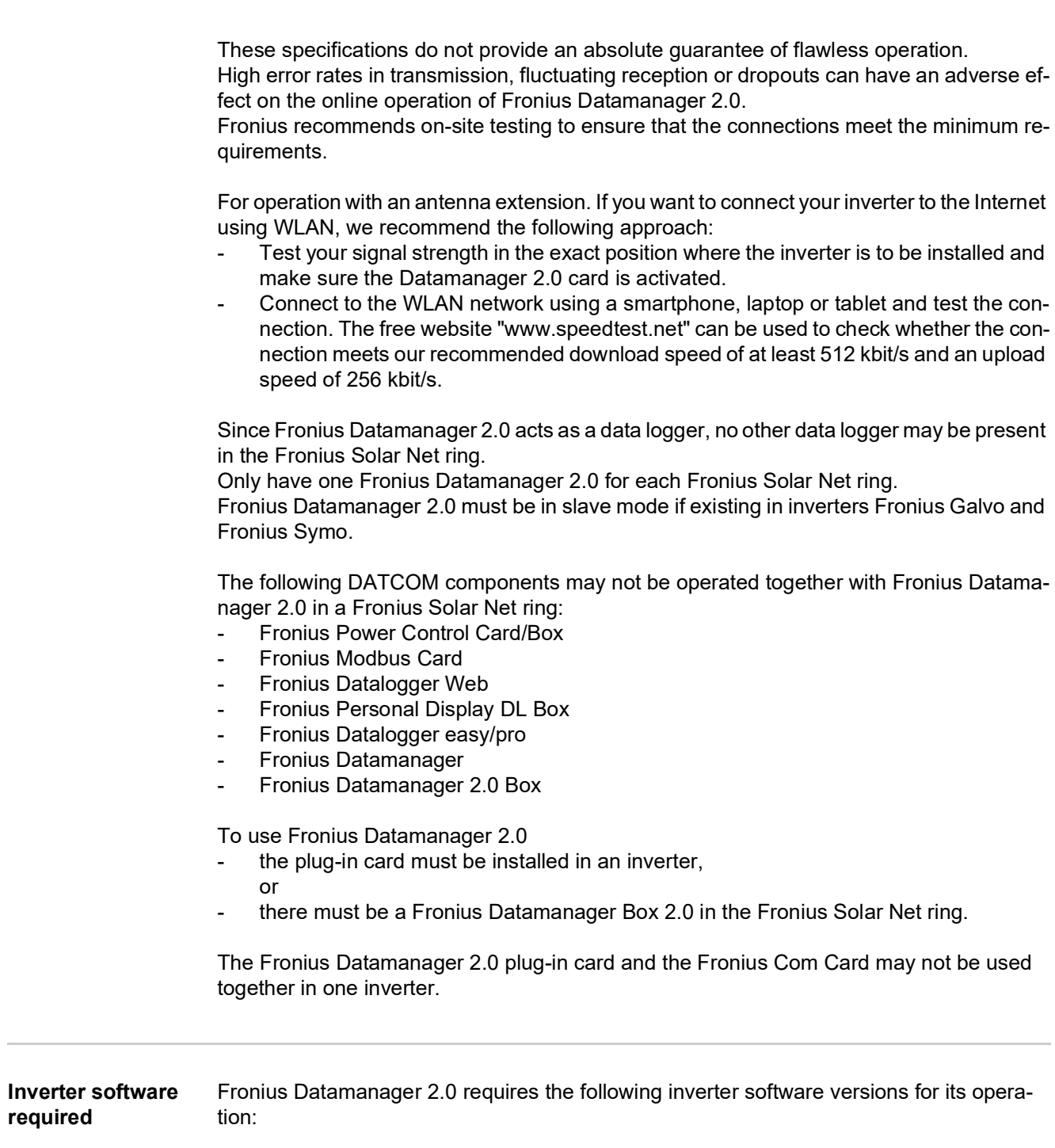

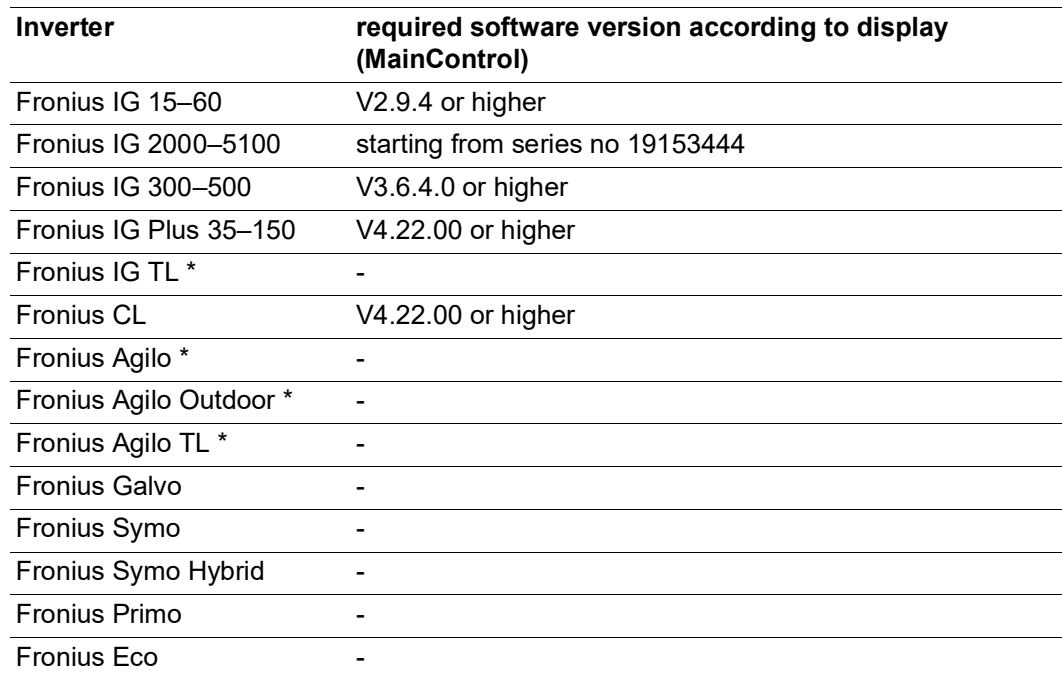

\* Only in conjunction with Fronius Datamanager Box 2.0

The relevant inverter software version can be downloaded for free from our homepage (http://www.fronius.com).

If you have any questions, please contact pv-support@fronius.com.

<span id="page-10-0"></span>**Notes regarding radio certification** The Fronius Datamanager 2.0 plug-in card and Fronius Datamanager Box 2.0 are equipped with a wireless module.

Wireless modules in the USA require FCC certification:

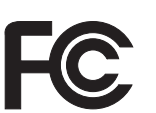

## **FCC**

This device conforms to the limit values for a Class B digital device, pursuant to Part 15 of the FCC regulations. These limits are designed to provide reasonable protection against harmful interference in a residential installation. This device generates and uses high frequency energy and, if not used in accordance with the instructions, may interfere with radio communications. However, there is no guarantee that interference will not occur in a particular installation.

If this device does cause harmful interference to radio or television reception, which can be determined by turning the device off and on, the user is encouraged to try to correct the interference by one or more of the following measures:

- Reorient or relocate the receiving antenna.
- Increase the distance between the device and the receiver.
- Connect the device to a different circuit than the receiver.
- Consult the dealer or an experienced radio/TV technician for help.

FCC ID: PV7-WIBEAR11N-DF1

#### **Industry Canada RSS**

This device complies with Industry Canada license-exempt RSS standards. Operation is subject to the following two conditions:

(1) this device is not permitted to cause harmful interference, and

(2) this device must accept any interference, including interference that may cause undesired operation of the device.

IC ID: 7738A-WB11NDF1

Unless otherwise expressly permitted by the manufacturer, changes or modifications to the wireless module are not allowed and lead to a loss of the right of use of the device by the user.

#### <span id="page-11-0"></span>**Scope of Supply Fronius Datamanager 2.0 plug-in card**

- 1 x Fronius Datamanager 2.0 plug-in card
- 1 x Fronius Solar Net termination plug
- $1 \times 16$ -pin plug
- 1 x FCC sticker label, three parts

Additional equipment depending on the inverter:

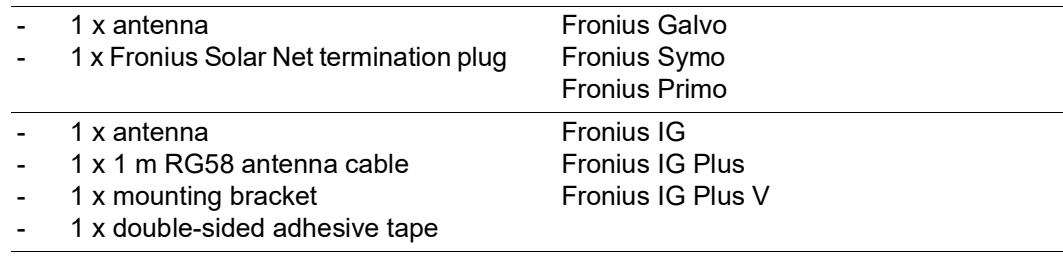

- 1 x antenna
- 1 x 3 m RG58 antenna cable - 1 x mounting bracket
- 1 x double-sided adhesive tape
- 1 x antenna
- 1 x 0.4 m RG58 antenna cable
- $1 \times 3/4$  in. screw joint
- $-1 \times 3/4$  in. hex nut
- $1 \times 3/4$  in. seal

#### **Fronius Datamanager Box 2.0**

- 1 x Fronius Datamanager Box 2.0 with wall bracket
- 2 x Fronius Solar Net termination plugs
- $1 x 16$ -pin plug
- 1 x antenna
- 1 x 3 m RG58 antenna cable
- 1 x mounting bracket
- 1 x double-sided adhesive tape
- 2 x installation anchors + screws
- 1 x "DATCOM Cabling" leaflet

#### <span id="page-12-0"></span>**Using the Sticker Labels IMPORTANT!** If the three-part sticker label included in the scope of supply for the Datamanager 2.0 has not already been affixed to the inverter at the factory, this must be done now.

Position of the sticker label on the inverter:

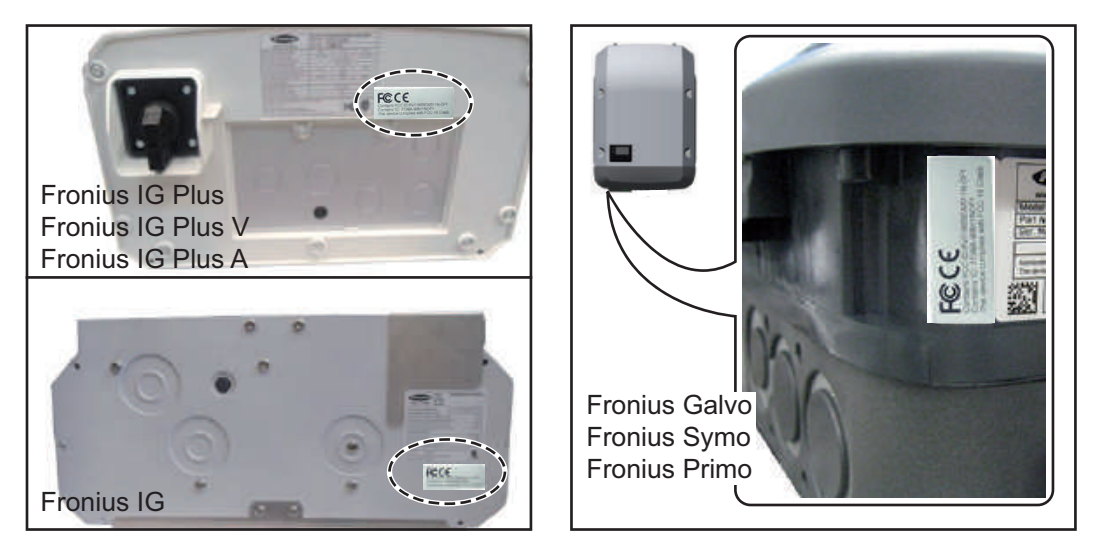

For Fronius Galvo, Fronius Symo, and Fronius Primo inverters, the sticker label information is located on the rating plate.

#### Using the sticker labels:

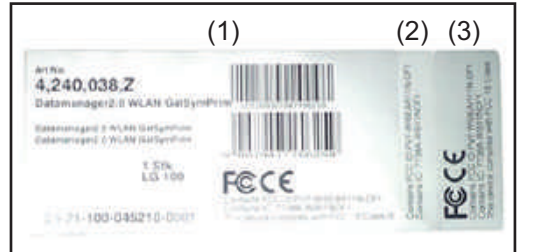

- (1) On the cardboard packaging of the inverter or the Fronius Datamanager 2.0
- (2) On the Fronius Datamanager 2.0 plug-in card
- (3) On the inverter

Fronius IG 300 - 500

Fronius CL Fronius CL - USA <span id="page-13-0"></span>**Configuration Examples Linking Inverters with a Fronius Datamanager 2.0 Plug-in Card to a PC:**

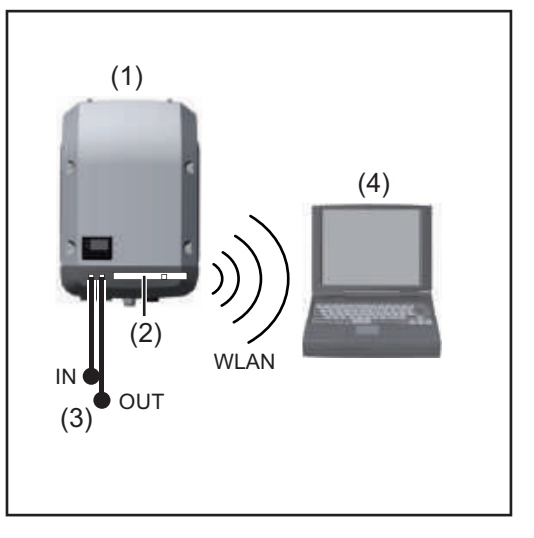

- (1) Inverter
- (2) Fronius Datamanager 2.0
- (3) Fronius Solar Net termination plug
- (4) PC/laptop

**IMPORTANT!**When linking an inverter with Fronius Datamanager 2.0 to a PC, one Fronius Solar Net termination plug must be connected at each free IN or OUT connection.

#### **Linking Inverters with a Fronius Datamanager 2.0 Plug-in Card to Other Inverters, a Fronius Sensor Box, and a PC:**

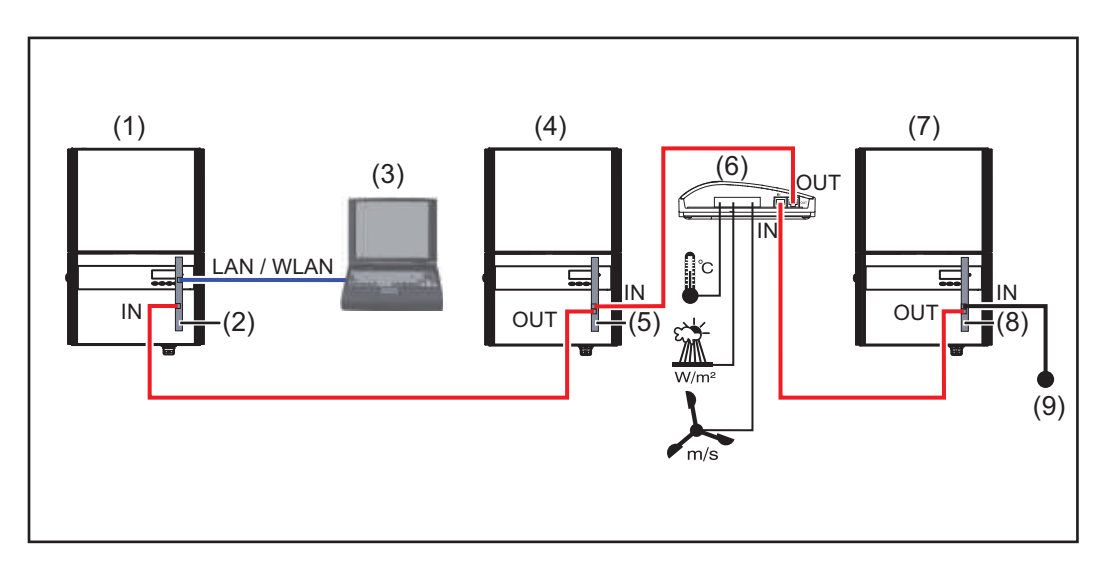

- (1) Inverter with
- (2) Fronius Datamanager 2.0
- (3) PC/laptop
- (4) Inverter with
- (5) Fronius Com Card
- (6) Fronius Sensor Box
- (7) Inverter
- (8) Fronius Com Card
- (9) Fronius Solar Net termination plug

When linking several DATCOM components to Fronius Datamanager 2.0: Use the data cable to connect the IN connection socket of Fronius Datamanager 2.0 with the OUT connection socket of the next DATCOM component. A Fronius Solar Net termination plug must be inserted into the empty IN connection socket of the last DATCOM component.

With the following inverters, the inverter with Fronius Datamanager 2.0 must always be connected either at the start or end of the data chain:

Fronius IG, Fronius IG Plus, Fronius IG Plus V, Fronius IG Plus A, Fronius CL, Fronius CL USA and Fronius IG 300–500.

#### **Linking Two Inverters with Fronius Com Card or Com Card Function to a Fronius Datamanager Box 2.0 and a Smartphone**:

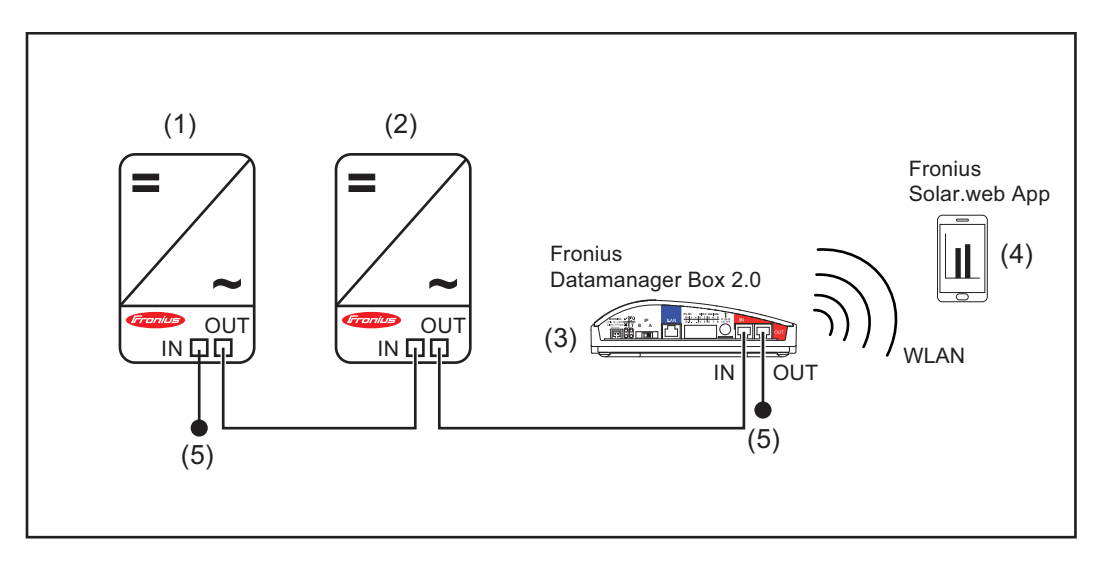

- (1) Inverter with Fronius Com Card or Com Card function
- (4) Smartphone with Fronius Solar.web App
- (2) Inverter with Fronius Com Card or Com Card function
- (3) Fronius Datamanager Box 2.0
- 
- (5) Fronius Solar Net termination plug

When linking several DATCOM components with a Fronius Datamanager Box 2.0, each of the DATCOM components must be cabled from the IN connection socket to the OUT connection socket of the next DATCOM component.

Fronius Solar Net termination plugs must be inserted into empty IN or OUT connection sockets of the last DATCOM components.

## <span id="page-15-0"></span>**Calculating the data volume**

<span id="page-15-3"></span><span id="page-15-2"></span><span id="page-15-1"></span>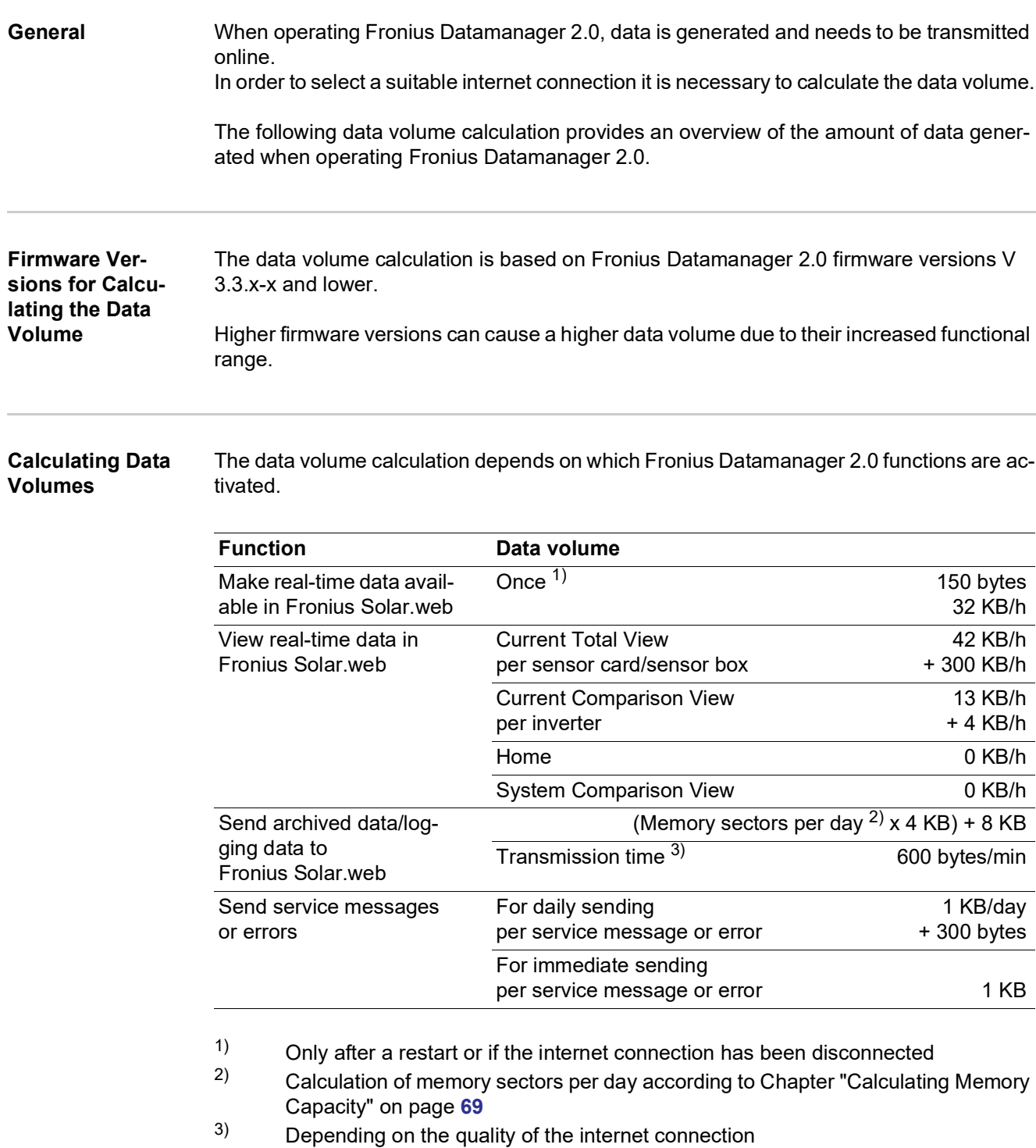

**IMPORTANT:** Since the values listed in the table are "rough data" for Fronius Datamanager 2.0 and the provider's bill may show discrepancies as a result of the various ways of calculating the transfer volume, the total values should be increased by 10–20%.

If the functions have been deactivated, no data volume is generated.

A certain data volume is also required to update the Fronius Datamanager 2.0 firmware. This data volume depends on the size of the relevant update package and cannot therefore be taken into account for any advance calculation of the data volume.

**IMPORTANT:** Fronius recommends a flat rate in order to avoid unforeseeable data volumes.

<span id="page-16-0"></span>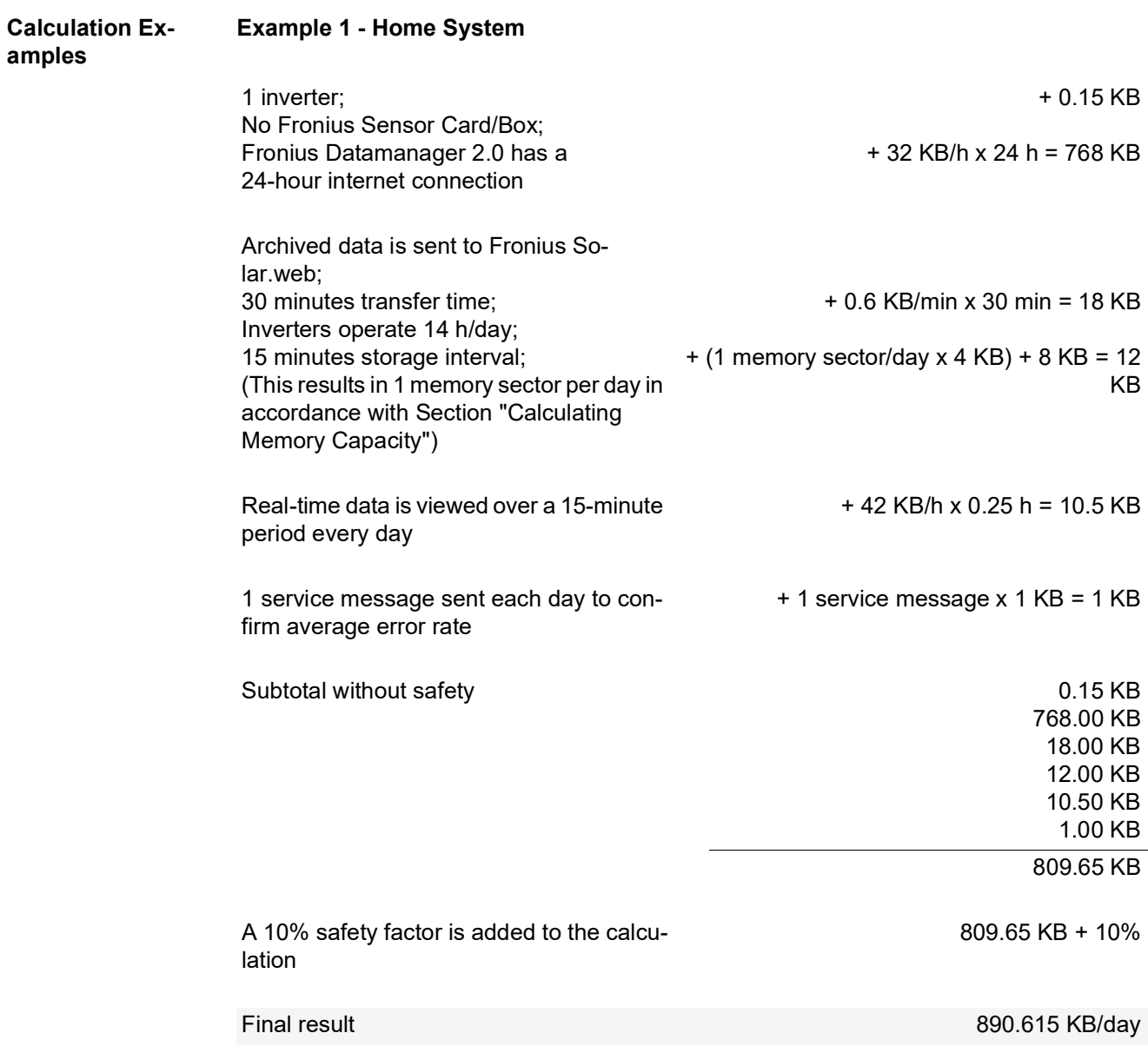

## **Example 2 - Large System**

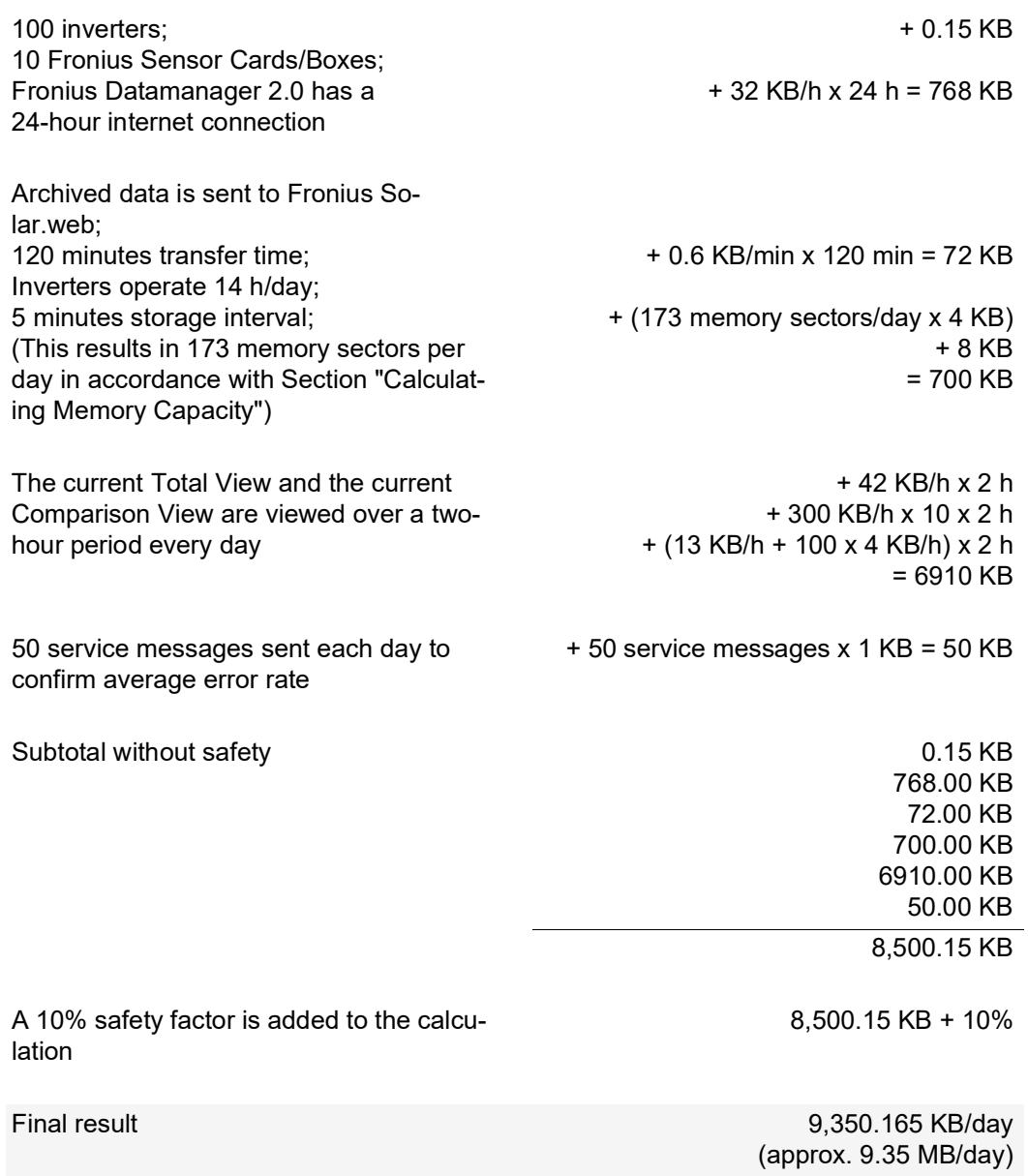

# <span id="page-18-0"></span>**General information for the network administrator**

<span id="page-18-2"></span><span id="page-18-1"></span>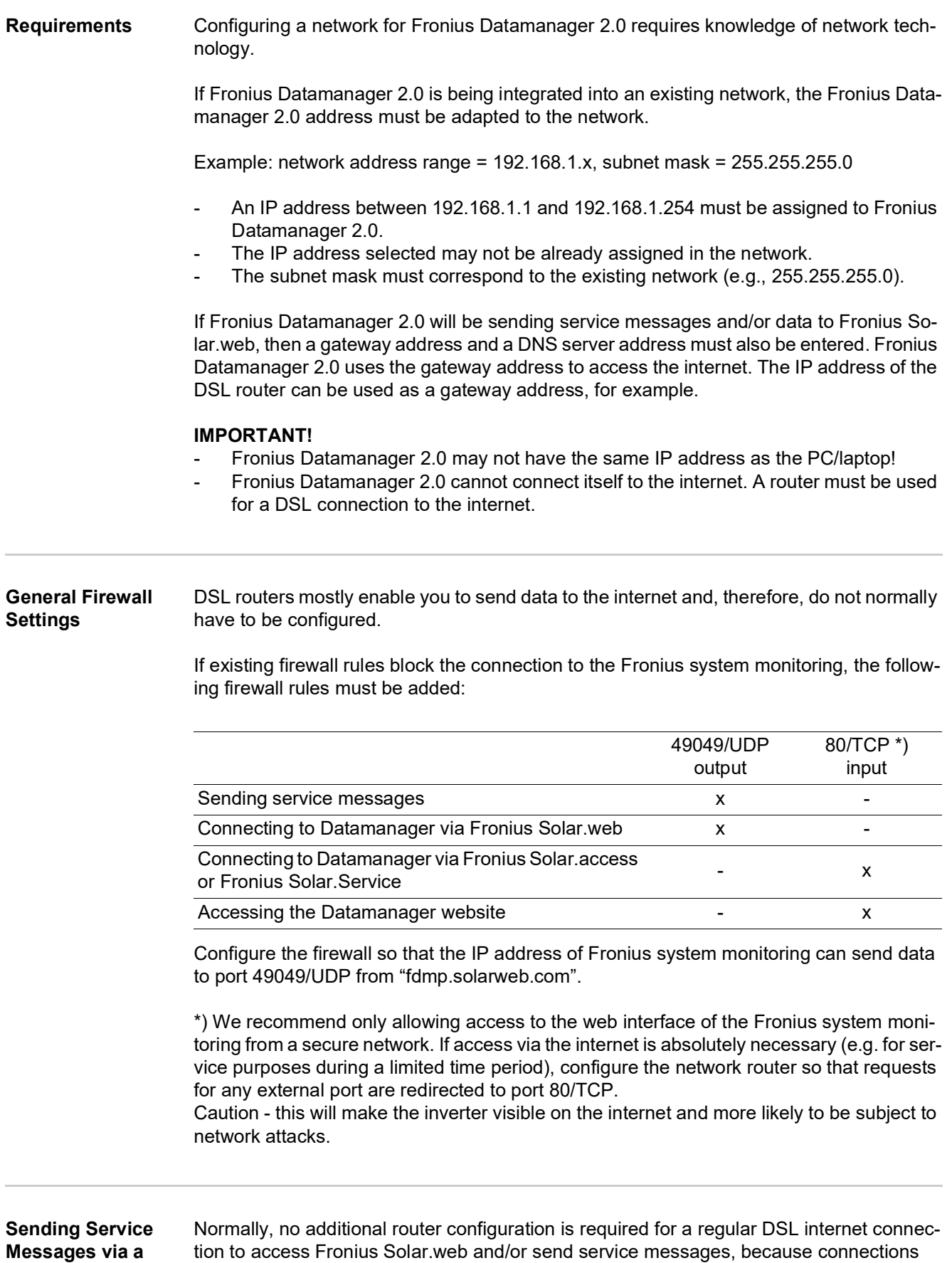

<span id="page-18-3"></span>**DSL Internet Con-**from the LAN to the internet are open.

**nection**

<span id="page-19-0"></span>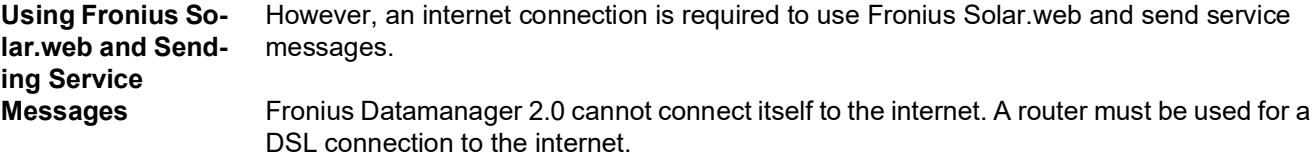

# <span id="page-20-0"></span>**Controls, connections and indicators**

## <span id="page-20-1"></span>Safety **WARNING!**

#### **Danger due to incorrect operation.**

This can result in severe personal injury and damage to property.

- ► Do not use the functions described here until you have fully read and understood the Operating Instructions.
- ► Do not use the functions described here until you have fully read and understood all of the Operating Instructions of the system components, especially the safety rules.

<span id="page-21-0"></span>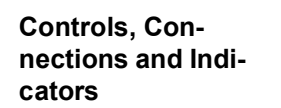

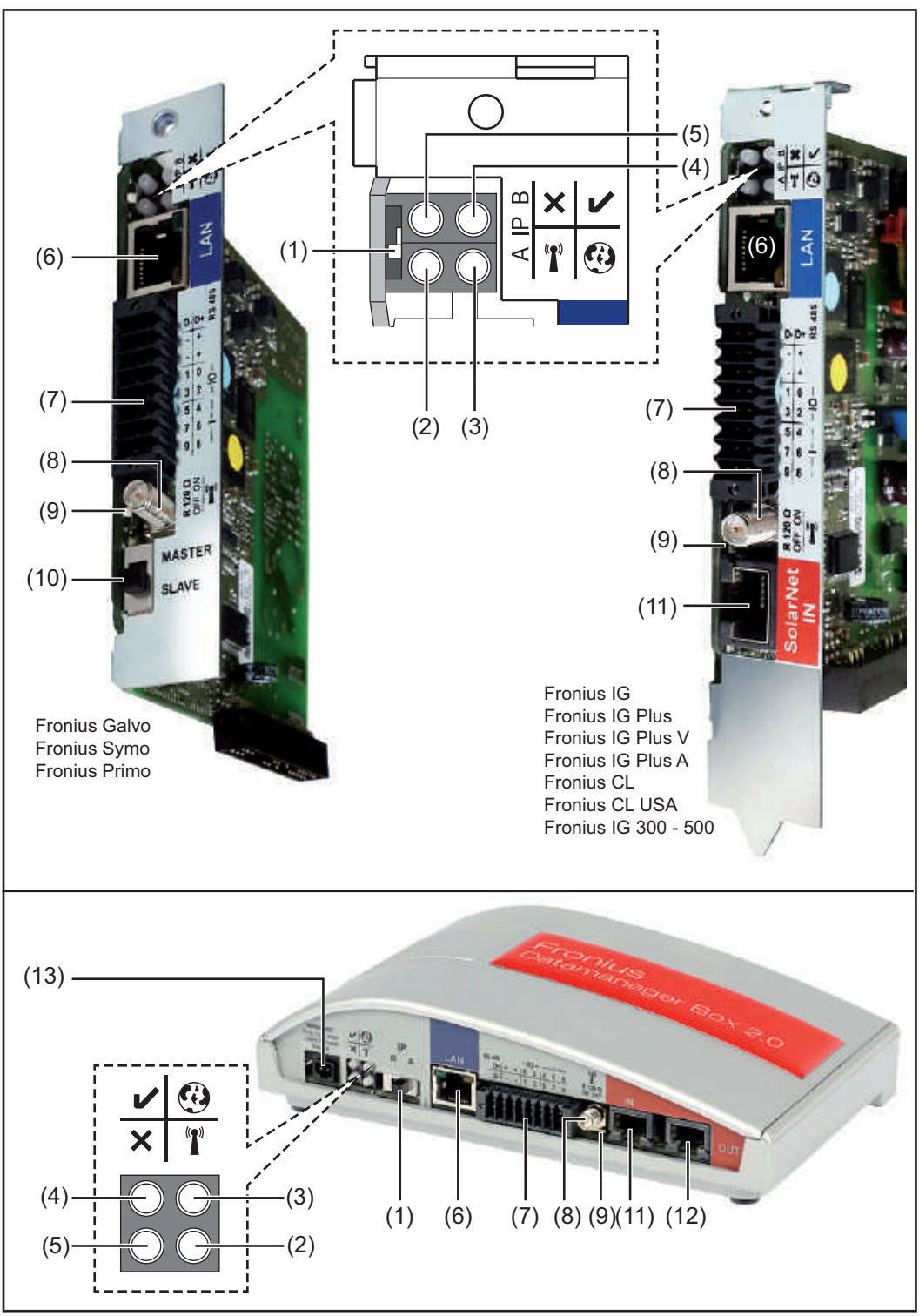

**(1) IP Switch**

For changing the IP address:

A Specified IP address and opening the WLAN Access Point

Fronius Datamanager 2.0 uses fixed IP address 169.254.0.180 for a direct connection to a PC via LAN.

If the IP switch is set to position A, an Access Point for a direct WLAN connection to the Fronius Datamanager 2.0 is also opened.

Access data for this Access Point: Network name: FRONIUS\_240.XXXXXX Key: 12345678

The Fronius Datamanager 2.0 can be accessed:

- via DNS name "http://datamanager"
- via IP address 169.254.0.180 for the LAN interface
- via IP address 192.168.250.181 for the WLAN Access Point
- B Assigned IP address:

The Fronius Datamanager 2.0 works with an assigned IP address dynamic host configuration protocol (DHCP)

The IP address can be set on the Fronius Datamanager 2.0 website.

In the case of the Fronius Datamanager 2.0 plug-in cards, the IP switch is located underneath the LEDs and is separate in the case of the Fronius Datamanager Box 2.0.

#### **(2) WLAN LED**

- Flashes green: The Fronius Datamanager 2.0 is in service mode (IP switch on the Fronius Datamanager 2.0 plug-in card is set to position A or service mode was activated via the inverter display, the WLAN Access Point is opened)
- Lights up green: There is an existing WLAN connection
- Alternately flashes green/red: The length of time for which the WLAN Access Point is open after activation (1 hour) has been exceeded
- Lights up red: There is no existing WLAN connection
- Flashes red: Faulty WLAN connection
- Does not light up: The Fronius Datamanager 2.0 is in slave mode

#### **(3) Solar.web Connection LED**

- Lights up green: There is an existing connection to Fronius Solar.web
- Lights up red: There is no existing connection to Fronius Solar.web, but one is required
- Does not light up: No connection to Fronius Solar.web is required

#### **(4) Supply LED**

- Lights up green: Sufficient power supply from Fronius Solar Net; the Fronius Datamanager 2.0 is operational.
- Does not light up: No power or insufficient power supply from Fronius Solar Net—an external power supply is required or the
	- Fronius Datamanager 2.0 is in slave mode
- Flashes red: During an update process

**IMPORTANT!** Do not interrupt the power supply during an update process. Lights up red: Update process failed

 $\mathbf{T}$ 

 $\boldsymbol{\Omega}$ 

#### **(5) Connection LED**

- Lights up green: There is an active connection within Fronius Solar Net
- Lights up red: There is an interrupted connection within Fronius Solar Net
- Does not light up: The Fronius Datamanager 2.0 is in slave mode

#### **(6) LAN Connection**

Ethernet interface colored blue for connecting the Ethernet cable

#### **(7) I/Os**

Digital inputs and outputs

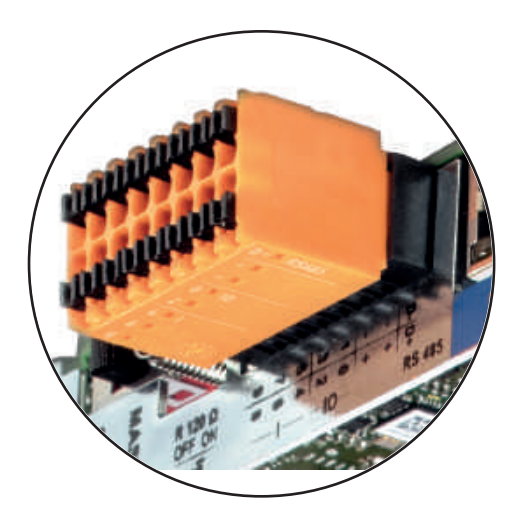

D- $^{\circ}$  $\overline{\phantom{0}}$ σ دى  $\overline{\phantom{0}}$ - - D+ + +  $^\infty$ ග. 4  $\mathop{\sim}$  $\circ$  $-10$ 

#### **Modbus RTU 2-wire (RS485):**

- D- Modbus data -
- D+ Modbus data +

#### **Int./Ext. Power Supply**

- GND

+  $U_{\text{int}}/U_{\text{ext}}$ Output for internal voltage 10.8 V/12.8 V or Input for an external supply voltage >12.8–24 V DC (+ 20%)

> 10.8 V: Fronius IG, Fronius IG Plus, Fronius IG Plus V, Fronius IG Plus A, Fronius CL, Fronius CL USA, Fronius IG 300–500

12.8 V: Fronius Galvo, Fronius Symo

#### **Digital inputs:** 0–3, 4–9

Voltage level: low = min.  $0 \text{ V}$  – max. 1.8 V; high = min.  $3 \text{ V}$  – max. 24 V DC (+ 20%) Input currents: dependent on input voltage; input resistance = 46 kOhm

 $\mathbf{x}$ 

**Digital outputs:** 0–3

Switching capacity when supplied by the Fronius Datamanager 2.0 plug-in card: 3.2 W, 10.8/12.8 V in total for all four digital outputs

10.8 V:

Fronius IG, Fronius IG Plus, Fronius IG Plus V, Fronius IG Plus A, Fronius CL, Fronius CL USA, Fronius IG 300–500

12.8 V:

Fronius Galvo, Fronius Symo

Switching capacity when supplied by an external power supply with min. 12.8 – max. 24 V DC (+ 20%), connected to Uint/Uext and GND: 1 A, 12.8–24 V DC (depending on the external power supply) per digital output

The connection to the I/Os is made via the supplied mating connector.

- **(8) Antenna Plug** For screwing on the WLAN antenna or WLAN antenna extension cable, depending on the inverter
- **(9) Modbus Termination Switch (for Modbus RTU)** Internal bus termination with 120 ohm resistance (yes/no)

Switch in "on" position: Termination resistance of 120 Ohm active Switch in "off" position: No termination resistance active

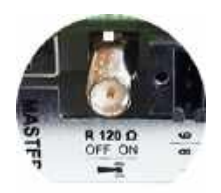

**IMPORTANT!** The termination resistance must be active for the first and last device in an RS485 bus.

**(10) Fronius Solar Net Master/Slave Switch** For switching between master and slave mode within a Fronius Solar Net ring

**IMPORTANT!** All LEDs on the Fronius Datamanager 2.0 plug-in card are off in slave mode.

**(11) Fronius Solar Net IN Connection Socket** Fronius Solar Net input colored red for connecting to other DATCOM components (e.g., inverters, sensor cards)

For Fronius Datamanager 2.0 with Fronius Com Card function only! (for Fronius IG, Fronius IG Plus, Fronius IG Plus V, Fronius IG Plus A, Fronius CL, Fronius CL USA, Fronius IG 300–500 inverters)

**(12) Fronius Solar Net OUT Connection socket** Fronius Solar Net output colored red for connecting other DATCOM components (e.g., inverters, sensor cards)

For the Fronius Datamanager Box 2.0 only!

#### **(13) External Power Supply Connection**

For connecting an external power supply when the power supply within Fronius Solar Net is insufficient (e.g., when too many DATCOM components are installed in Fronius Solar Net).

**IMPORTANT!** The external power supply unit for the Fronius Datamanager Box 2.0 must be securely disconnected from components supplying grid voltage (SELV or Class 2 for USA/Canada).

The output power of the power supply unit may not exceed a max. of 15 VA/ 1.25 A.

If the power supply is sufficient, the Supply LED (4) lights up green. For an external power supply, use only the Fronius power supply unit!

For the Fronius Datamanager Box 2.0 only!

#### <span id="page-25-0"></span>**Schematic Connection of I/Os**

#### **Supply via the Fronius Datamanager 2.0 plug-in card:**

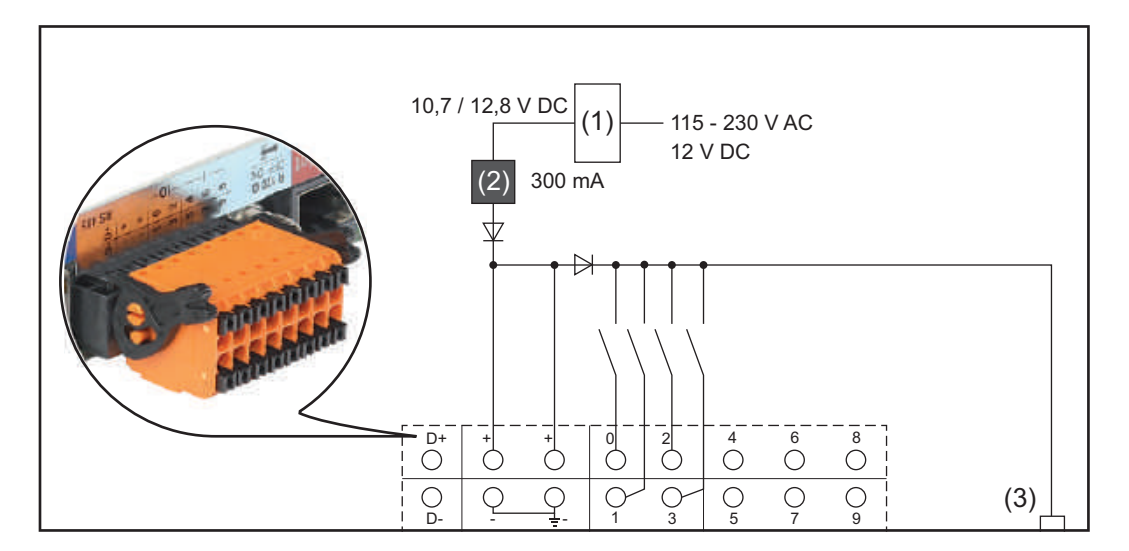

(1) Power supply

(for Fronius Datamanager 2.0 with Fronius Com Card function only)

- (2) Current limit
- (3) Solar Net IN connection socket

115–230 V AC:

Fronius IG, Fronius IG Plus, Fronius IG Plus V, Fronius IG Plus A, Fronius CL, Fronius CL USA, Fronius IG 300 - 500

12.8 V DC: Fronius Galvo, Fronius Symo, Fronius Primo

#### **Supply via external power supply:**

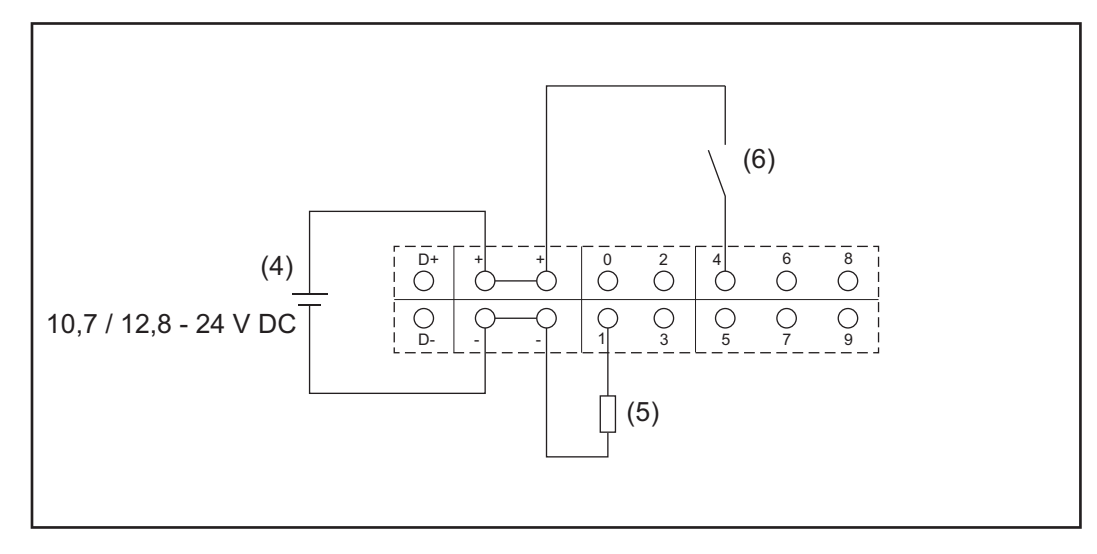

- (4) External power supply
- (5) Load
- (6) Switch

When the supply is via an external power supply, the external power supply must be galvanically isolated.

#### 10.7 V DC:

Fronius IG, Fronius IG Plus, Fronius IG Plus V, Fronius IG Plus A, Fronius CL, Fronius CL USA, Fronius IG 300 - 500

12.8 V DC: Fronius Galvo, Fronius Symo, Fronius Primo

# <span id="page-27-0"></span>**Technical data**

<span id="page-27-1"></span>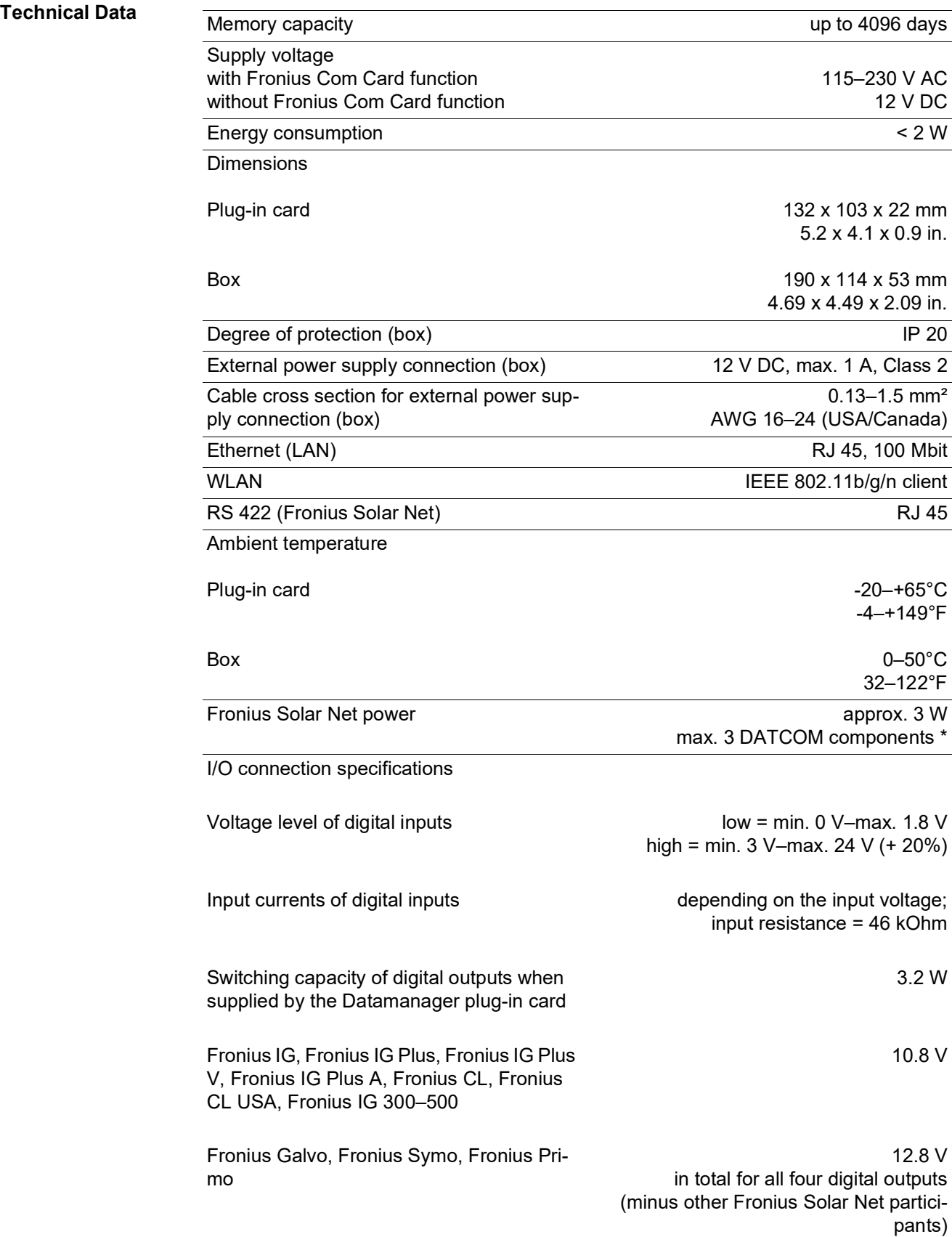

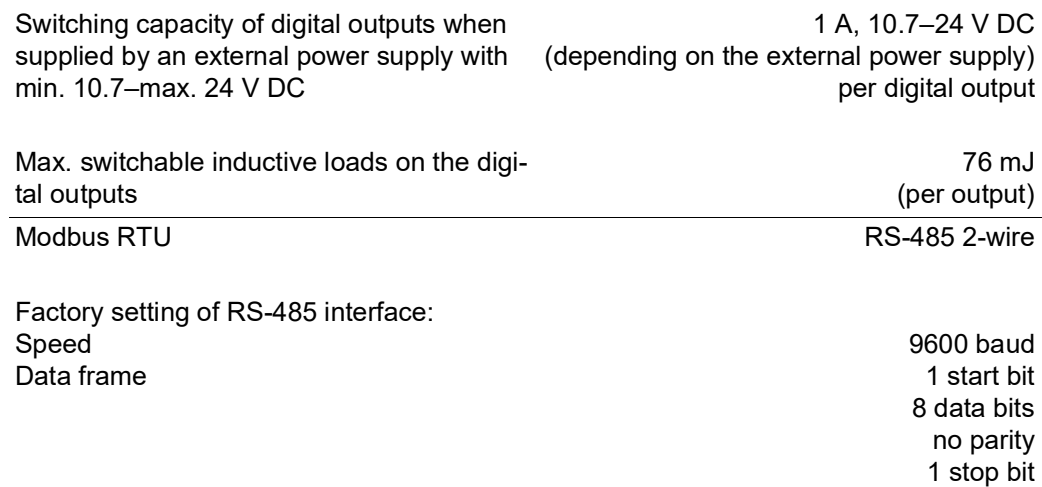

Given sufficient power supply from Fronius Solar Net, the green LED lights up on every DATCOM component.

If the green LED does not light up, the power supply unit available from Fronius should be inserted into the 12 V power supply connection socket of an external DATCOM component.

Check the cable and plug connections if necessary.

Examples of external DATCOM components: Fronius String Control, Fronius Sensor Box etc.

# <span id="page-30-0"></span>**Installing Fronius Datamanager 2.0**

## <span id="page-32-0"></span>**Inserting Fronius Datamanager 2.0 into an Inverter**

<span id="page-32-1"></span>**General** Please see the Operating Instructions for the respective inverter for information regarding plug-in card installation. Please note the safety and warning information in your inverter's Operating Instructions.

## <span id="page-32-2"></span>Safety **WARNING!**

#### **Danger from grid voltage and DC voltage from solar modules.**

An electric shock can be fatal.

- ► The connection area should only be opened by an authorized electrician.
- ► The separate power stage set area should only be disconnected from the connection area after first being disconnected from the grid power.
- ► The separate power stage set area should only be opened by Fronius-trained service personnel.
- ► Before making any connections, make sure that the AC and DC sides in front of the inverter are not charged, e.g.:
- ► Switch off the AC automatic circuit breaker for the inverter
- ► Cover solar modules
- ► Please observe the 5 safety rules.

## **WARNING!**

#### **Danger of residual voltage from capacitors.**

An electric shock can be fatal.

► Wait until the capacitors have discharged.

Follow general ESD guidelines when handling plug-in cards.

<span id="page-32-3"></span>**Fronius Datamanager 2.0 Plug-in Positions**

The Fronius Datamanager 2.0 plug-in position is specified for each inverter type:

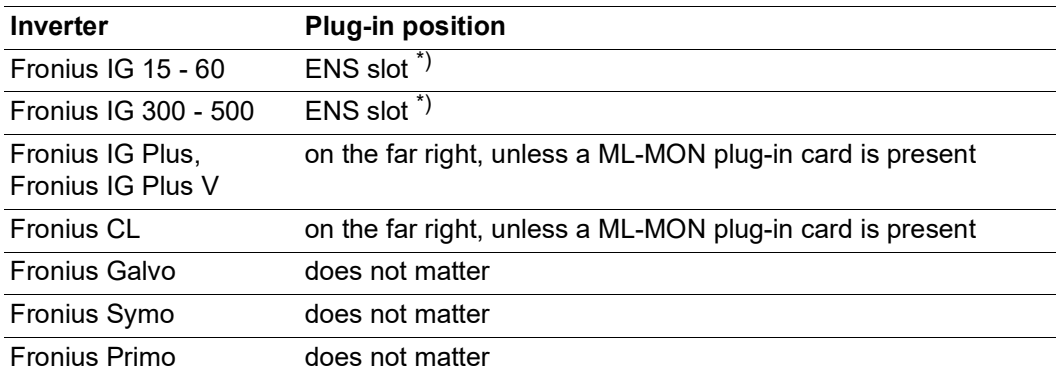

\*) If an ENS plug-in card is inserted in the ENS slot: Insert Fronius Datamanager 2.0 in the next slot to the right of the ENS slot.

### **IMPORTANT!**

The next slot must be kept free. Never remove an existing ENS plug-in card.

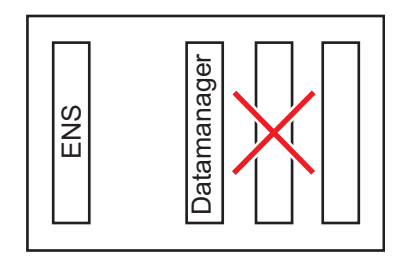

## <span id="page-34-0"></span>**Installing and connecting WLAN antennas**

<span id="page-34-1"></span>**General** Depending on the inverter the WLAN antenna must be either installed in the inverter or mounted to the outside of the inverter.

> **IMPORTANT!** Always follow the relevant operating instructions when opening an inverter! Observe the safety rules!

<span id="page-34-2"></span>**Fronius IG, Fronius IG Plus, Fronius IG Plus V, Fronius CL: Installing and Connecting Antennas**

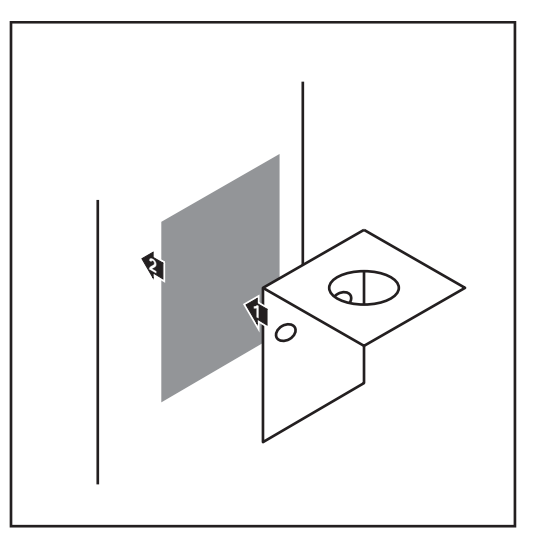

Use the double-sided adhesive tape to fasten the mounting bracket to the outside of the inverter housing or, if suitable for the antenna cable, secure it in a position near the inverter **1**

> **IMPORTANT!** The double-sided adhesive tape only reaches its maximum bond strength after 24 hours.

**IMPORTANT!** The mounting bracket may not be screwed to the inverter housing.

It may however be fitted in a nearby position. The relevant screws are not included in the scope of delivery and must be selected by the installer.

- Connect the antenna cable to the antenna socket on the Fronius Datamanager 2.0 plug-in card **2**
- Run the antenna cable out through the DATCOM opening on the inverter **3**
- $\overline{4}$  If possible, secure the cable with a strain relief device
- Close or seal the DATCOM opening in **5**accordance with the inverter operating instructions

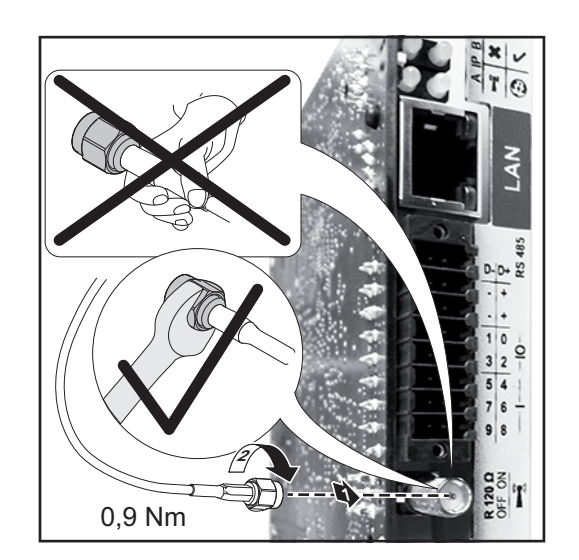

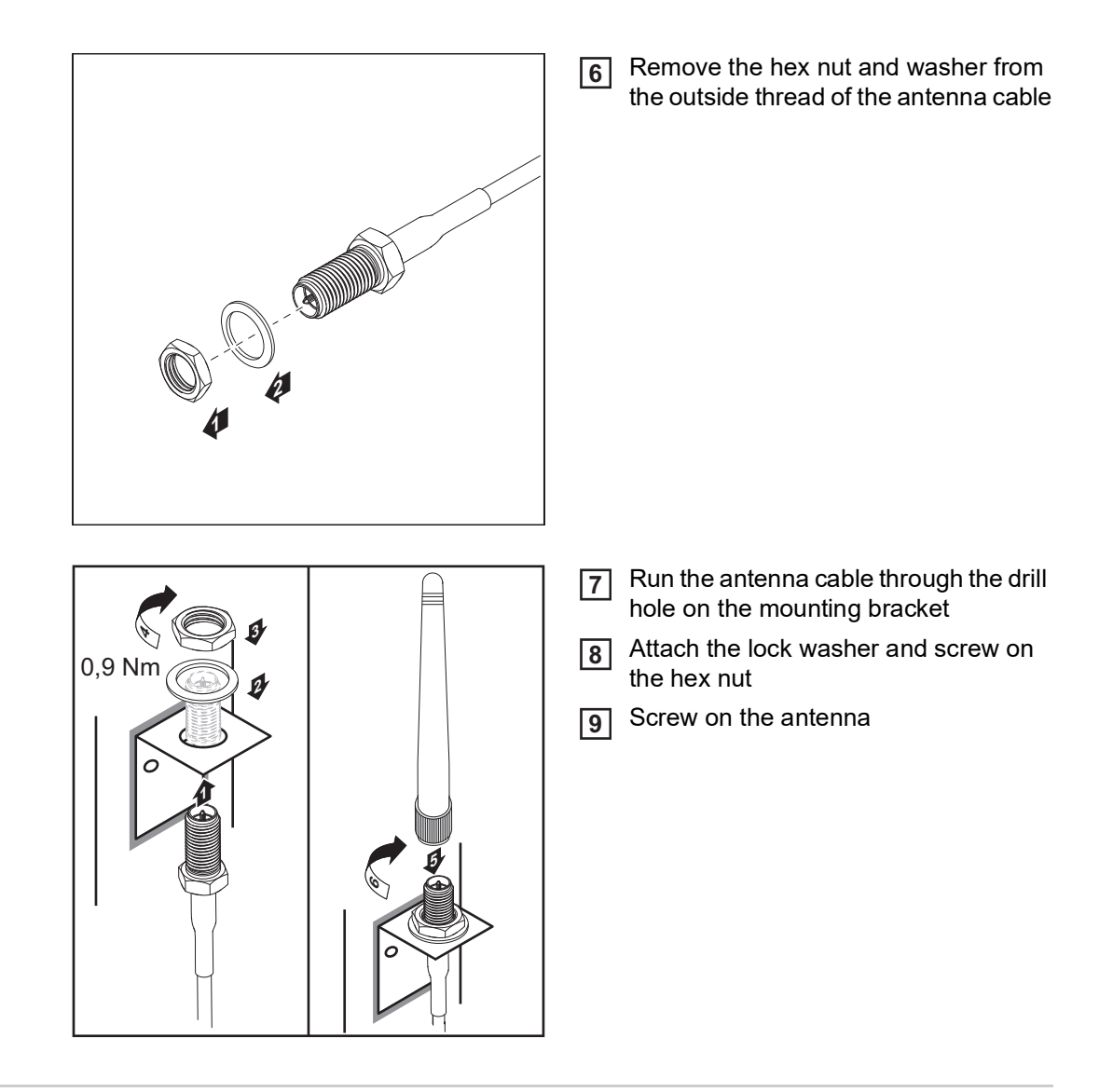

<span id="page-35-0"></span>**Fronius IG USA, Fronius IG Plus USA, Fronius IG Plus V USA: Installing and Connecting Antennas**

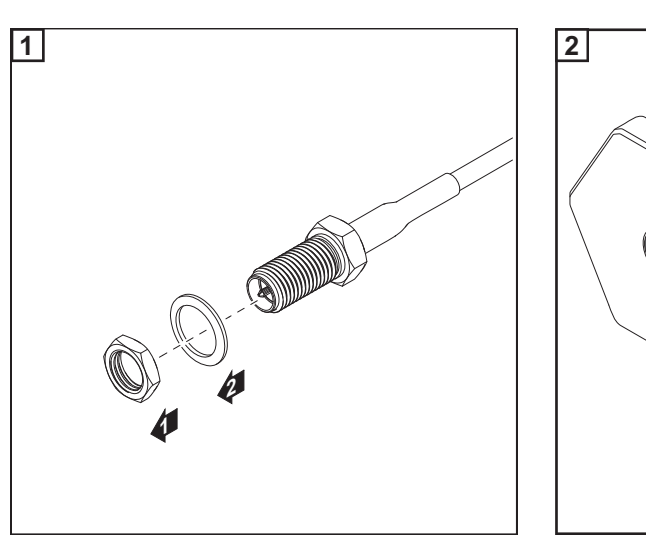

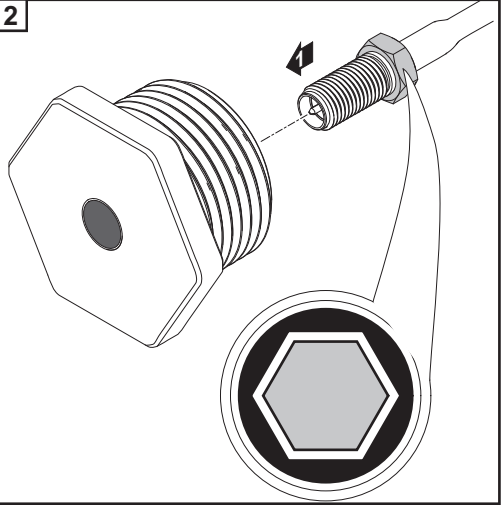
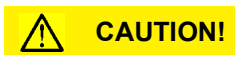

### **Danger of short circuit caused by loose metal parts from knockouts.**

Loose metal parts in the inverter may cause short circuits when the inverter is powered up. When removing knockouts, make sure that

- $\triangleright$  no loose metal parts fall into the inverter,
- ► any metal pieces that do fall into the inverter are removed immediately.

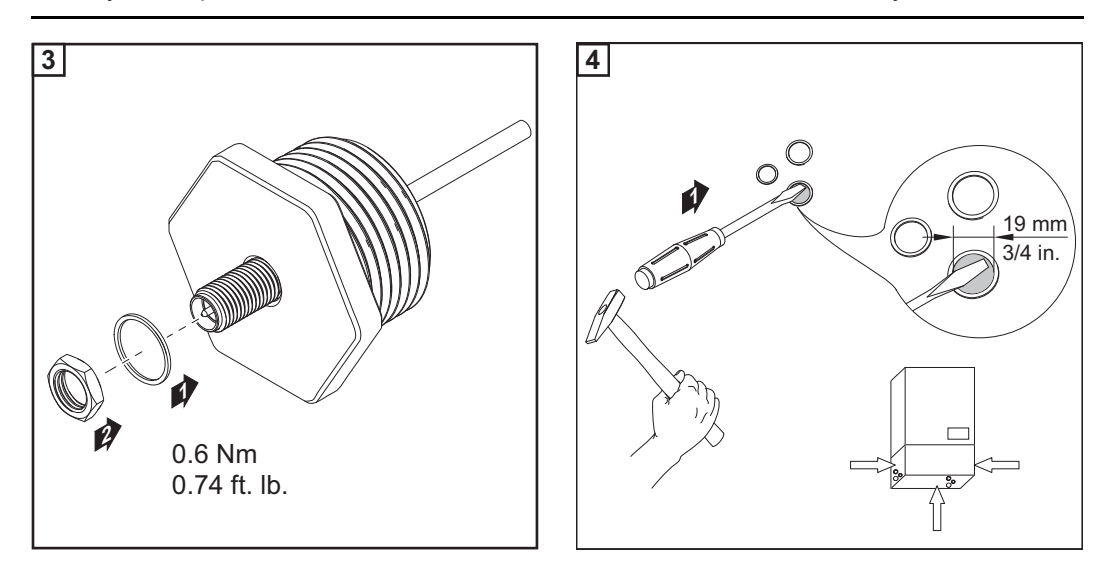

### *NOTE!*

**In order to ensure leak-tightness, the sealing ring must be fitted to the antenna screw joint before inserting the antenna screw joint into the inverter housing.**

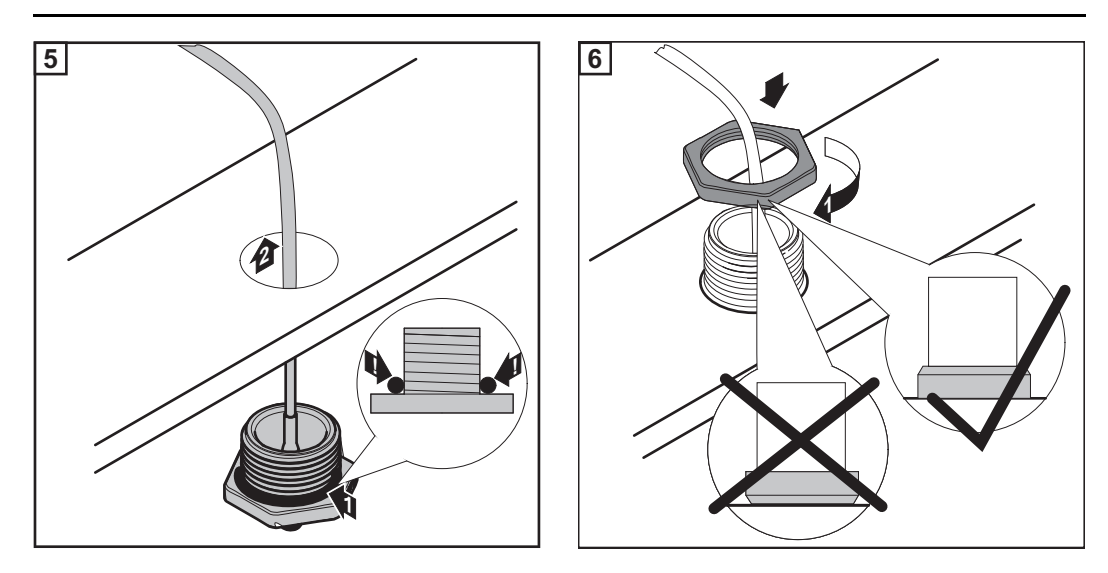

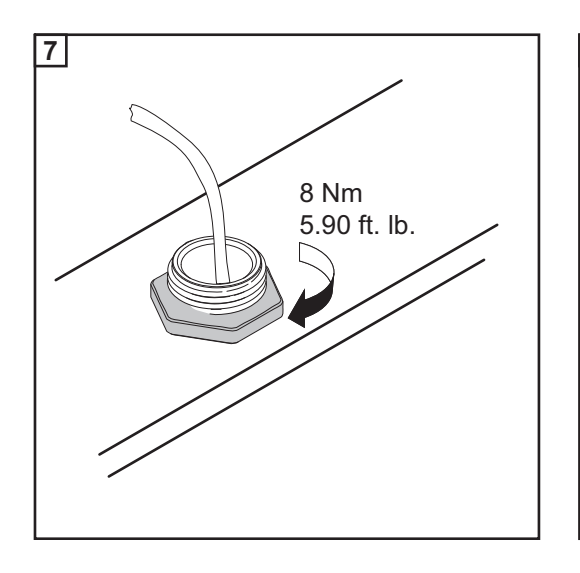

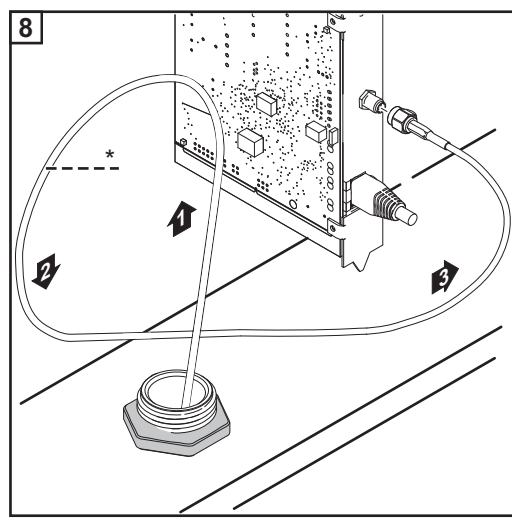

*\*Bending radius of the antenna cable: at least 25.4 mm/1 in.*

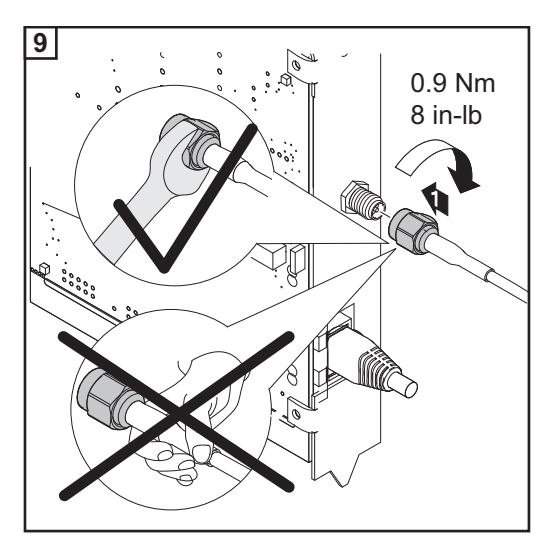

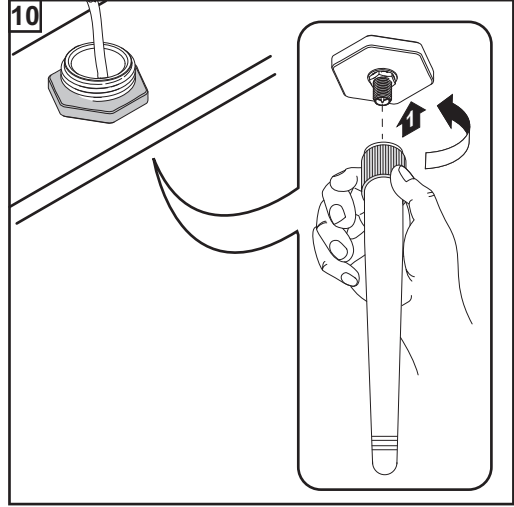

### Safety **CAUTION!**

**DATCOM components and/or the PC/laptop may be seriously damaged if the Ethernet or Fronius Solar Net cables are connected incorrectly to the Fronius Datamanager 2.0**

- The Ethernet cable should only be inserted into the LAN connection socket (colored blue).
- The Fronius Solar Net cable should only be inserted into the Fronius Solar Net IN connection socket (colored red).

**Installing Inverters with Fronius Datamanager 2.0 in Fronius Solar Net**

**Fronius IG, Fronius IG Plus, Fronius IG Plus V, Fronius IG Plus A, Fronius CL, Fronius CL USA, Fronius IG 300–500:**

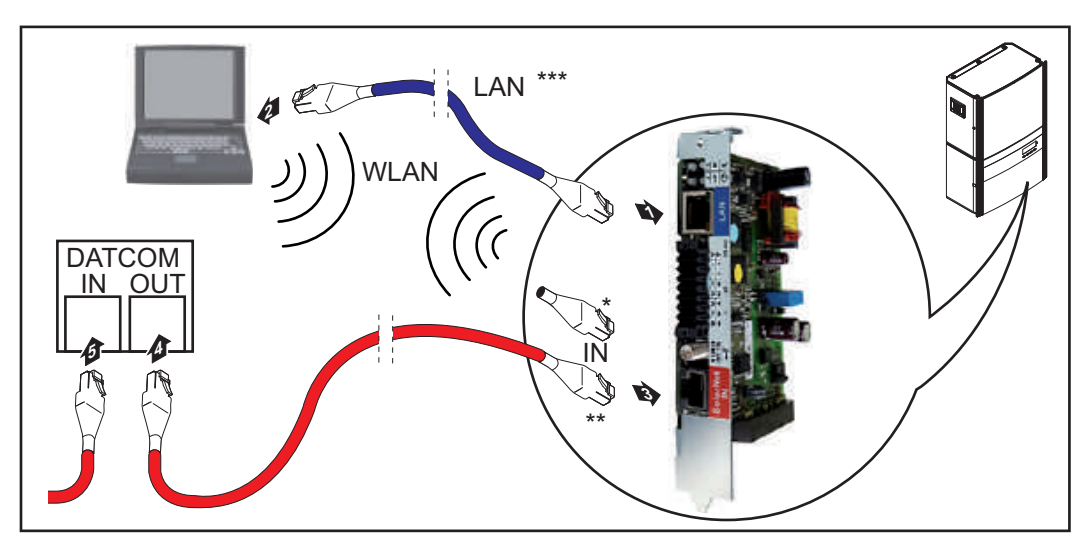

**Fronius Galvo, Fronius Symo, Fronius Primo:**

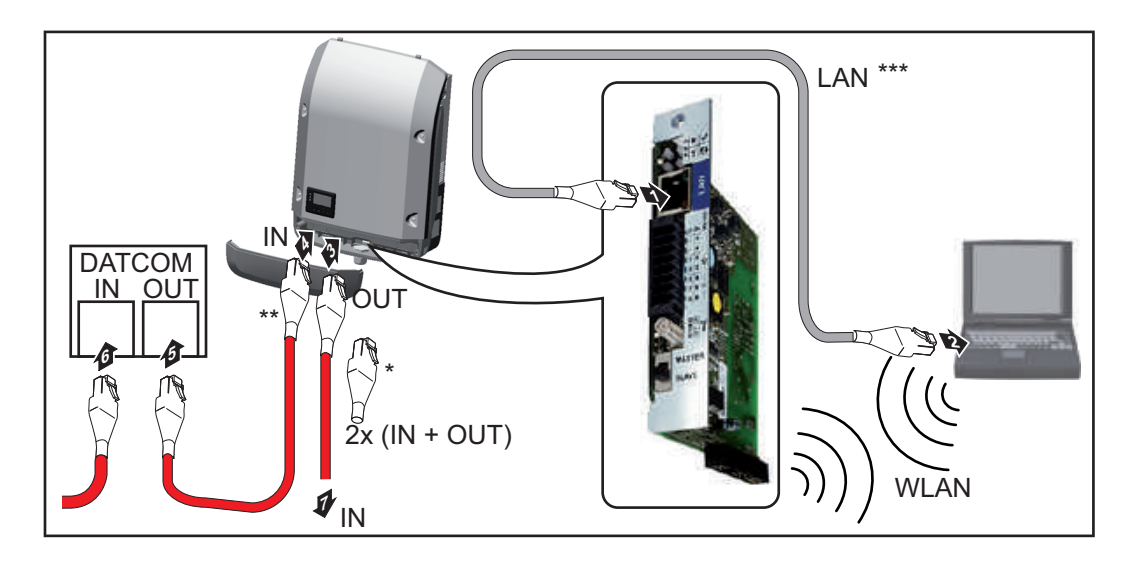

**E N-U S**

39

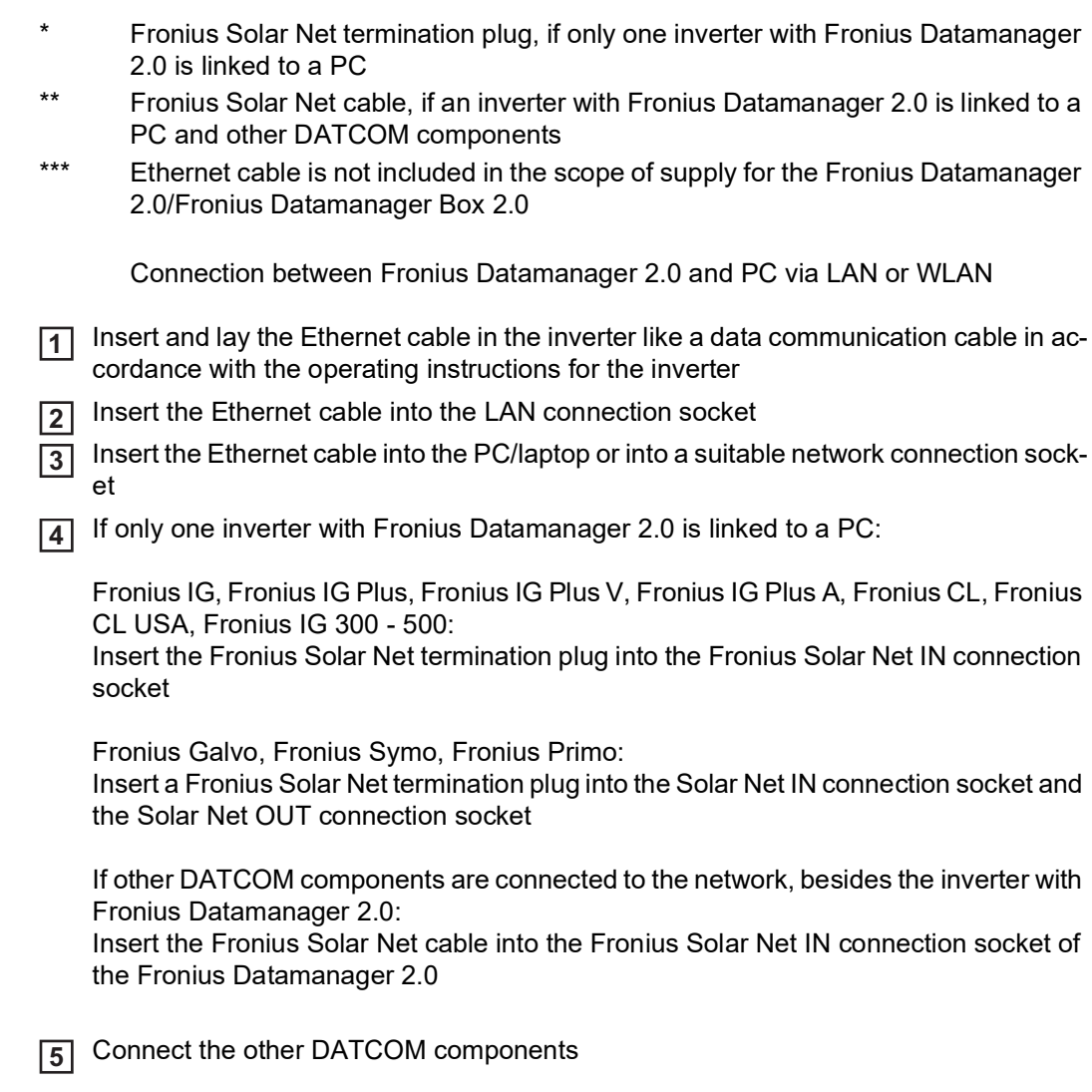

**IMPORTANT!** A Fronius Solar Net termination plug must be inserted into the empty IN connection socket of the last DATCOM component.

**=**  $\sqrt{1-x^2}$ ⟩ .<br>م **6** <u>ላ</u> **~** <u>ላ</u> \*  $\left\langle \begin{array}{c} \mathbf{r} \neq \mathbf{r} \\ \mathbf{r} \neq \mathbf{r} \end{array} \right\rangle$ IN OUT  $\Omega$ IN OUT  $\overline{1}$ LAN \*\*\* IN I IN  $IN<sub>1</sub>$ **3 3 3 3** \*\* \*

\* Fronius Solar Net termination plug for the last DATCOM component

\*\* Fronius Solar Net cable, if a Fronius Datamanager Box 2.0 is linked to a PC and other DATCOM components

**Installing Fronius Datamanager Box 2.0 in Fronius Solar Net**

\*\*\* Ethernet cable is not included in the scope of supply for the Fronius Datamanager 2.0/Fronius Datamanager Box 2.0

Connection between Fronius Datamanager 2.0 and PC via LAN or WLAN

- Insert the Ethernet cable into the LAN connection socket **1**
- Insert the Ethernet cable into the PC/laptop or into a suitable network connection socket **2**
- **3** Insert the Fronius Solar Net cable into the Fronius Solar Net OUT connection socket of the Fronius Datamanager Box 2.0
- **4** Insert the Fronius Solar Net cable into the Fronius Solar Net IN connection socket of the inverter as per the inverter operating instructions
- Connect the other DATCOM components **5**

**IMPORTANT!** A Fronius Solar Net termination plug must be inserted into each empty IN or OUT connection socket of the last DATCOM components.

### **Fronius Solar Net Cabling**

- F/STP - S/FTP

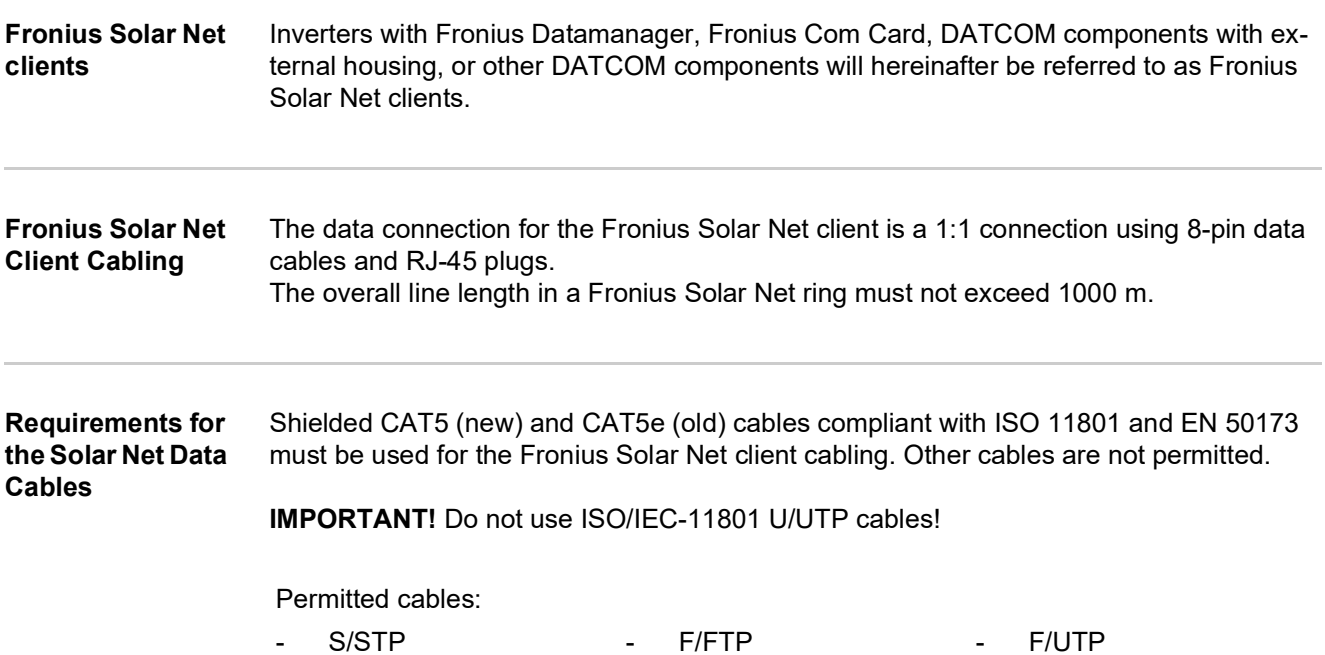

The shield must be crimped onto a CAT5-compatible shielded plug.

- SF/FTP - S/UTP

Due to the fact that the wires in Ethernet cables are twisted, you must make sure the twisted pairs of wires are assigned correctly for cabling in accordance with TIA/EIA-568B:

- U/FTP - U/STP

![](_page_41_Picture_244.jpeg)

*Cabling compliant with TIA/EIA-568B*

Make sure that the wires are assigned correctly.

When setting up an independent ground connection (e.g., in patch panels), make sure that the shield is grounded on one side of the cable only.

The following structured cabling standards must generally be observed:

- EN 50173-1 for Europe
- ISO/IEC 11801:2002 internationally
- TIA/EIA 568 for North America

Rules for use of copper cables apply.

![](_page_42_Picture_86.jpeg)

The cables listed above are 8-pin, 1:1 LAN network cables, shielded and twisted, including RJ 45 plugs.

**IMPORTANT!** Data cables are not UV resistant. They should be protected from sunlight when laid outdoors.

### **Installing Fronius Datamanager 2.0 – Overview**

### Safety **WARNING!**

#### **Danger due to incorrect operation.**

This can result in severe personal injury and damage to property.

- ► Do not use the functions described here until you have fully read and understood the Operating Instructions.
- ► Do not use the functions described here until you have fully read and understood all of the Operating Instructions of the system components, especially the safety rules.

Installing Fronius Datamanager 2.0 requires knowledge of network technology.

**Starting for the first time via the Fronius Solar.web App**

The Fronius Solar.web App makes starting Fronius Datamanager 2.0 for the first time significantly easier. The Fronius Solar.web App is available from the relevant app store.

![](_page_43_Picture_10.jpeg)

To start Fronius Datamanager 2.0 for the first time,

- the Fronius Datamanager 2.0 plug-in card must be installed in the inverter, or
- there must be a Fronius Datamanager Box 2.0 in the Fronius Solar Net ring.

**IMPORTANT!** To establish a connection to Fronius Datamanager 2.0, the end device in question (e.g., laptop, tablet) must be configured as follows:

"Obtain an IP address automatically (DHCP)" must be activated

Connect the inverters with Fronius Datamanager 2.0 or Fronius Datamanager Box 2.0 in Fronius Solar Net **1**

**IMPORTANT!** Inverters Fronius IG, Fronius IG Plus, Fronius IG Plus V, Fronius IG Plus A, Fronius CL, Fronius CL USA, and Fronius IG 300–500 must always be located at the beginning or end of the Fronius Solar Net ring.

For Fronius Galvo/Fronius Symo/Fronius Primo only and when linking multiple invert-**2**ers in Fronius Solar Net:

Set the Fronius Solar Net master/slave switch on the Fronius Datamanager 2.0 plugin card as required

- *-* One inverter with Fronius Datamanager 2.0 = master
- *-* All other inverters with Fronius Datamanager 2.0 = slave (the LEDs on the Fronius Datamanager 2.0 plug-in cards are off)

Switch the device to service mode **3**

Inverter with Fronius Datamanager 2.0 plug-in card:

*-* Switch the IP switch on the Fronius Datamanager 2.0 plug-in card to position A

![](_page_44_Figure_4.jpeg)

**or**

*-* Activate the WLAN Access Point via the Setup menu of the inverter (the performance of this function depends on the inverter software)

![](_page_44_Picture_7.jpeg)

Fronius Datamanager Box 2.0:

*-* Switch the IP switch on the Fronius Datamanager Box 2.0 to position A

![](_page_44_Figure_10.jpeg)

The inverter/Fronius Datamanager Box 2.0 establishes the WLAN Access Point. The WLAN Access Point stays open for one hour.

Download Fronius Solar.web App **4**

![](_page_44_Picture_13.jpeg)

5 Run Fronius Solar.web App

The start page of the Setup wizard appears.

![](_page_45_Picture_119.jpeg)

The Technician Wizard is designed for the installer and includes standard-specific settings. **Running the Technician Wizard is optional.**

If the Technician Wizard is run, it is essential to note down the assigned service password. This service password is required to configure the DSO Editor and Meter menu items. If the Technician Wizard is not run, no specifications for power reduction are set.

#### **The Solar Web Wizard must be run.**

If necessary, run the Technician Wizard and follow the instructions **6**

Run the Solar Web Wizard and follow the instructions **7**

The Fronius Solar.web start page appears.

or

The Fronius Datamanager 2.0 website opens.

#### **Starting for the first time via a web browser**

The Fronius Solar.web App makes starting Fronius Datamanager 2.0 for the first time significantly easier. The Fronius Solar.web App is available from the relevant app store.

![](_page_45_Picture_11.jpeg)

To start Fronius Datamanager 2.0 for the first time,

- the Fronius Datamanager 2.0 plug-in card must be installed in the inverter, or
- there must be a Fronius Datamanager Box 2.0 in the Fronius Solar Net ring.

**IMPORTANT!** To establish a connection to Fronius Datamanager 2.0, the end device in question (e.g., laptop, tablet) must be configured as follows:

"Obtain an IP address automatically (DHCP)" must be activated

### **WARNING!**

#### **Danger from grid voltage and DC voltage from solar modules.**

An electric shock can be fatal.

- ► Before opening the inverter, wait until the capacitors have discharged.
- ► Follow the Operating Instructions when opening the inverter.
- ► Observe the safety rules and safety instructions contained in the inverter's Operating Instructions.
- Connect the inverters with Fronius Datamanager 2.0 or Fronius Datamanager Box 2.0 **1** in Fronius Solar Net

**IMPORTANT!** Inverters Fronius IG, Fronius IG Plus, Fronius IG Plus V, Fronius IG Plus A, Fronius CL, Fronius CL USA, and Fronius IG 300–500 must always be located at the beginning or end of the Fronius Solar Net ring.

For Fronius Galvo/Fronius Symo/Fronius Primo only and when linking multiple invert-**2** ers in Fronius Solar Net:

Set the Fronius Solar Net master/slave switch on the Fronius Datamanager 2.0 plugin card as required

- *-* One inverter with Fronius Datamanager 2.0 = master
- *-* All other inverters with Fronius Datamanager 2.0 = slave (the LEDs on the Fronius Datamanager 2.0 plug-in cards are off)
- Switch the device to service mode **3**

Inverter with Fronius Datamanager 2.0 plug-in card:

*-* Switch the IP switch on the Fronius Datamanager 2.0 plug-in card to position A

![](_page_46_Figure_16.jpeg)

or

*-* Activate the WLAN Access Point via the Setup menu of the inverter (the performance of this function depends on the inverter software)

![](_page_46_Figure_19.jpeg)

#### Fronius Datamanager Box 2.0:

*-* Switch the IP switch on the Fronius Datamanager Box 2.0 to position A

![](_page_47_Figure_2.jpeg)

The inverter/Fronius Datamanager Box 2.0 establishes the WLAN Access Point. The WLAN Access Point stays open for one hour.

Connect the end device to the WLAN Access Point **4**

SSID = FRONIUS\_240.xxxxx (5–8 digits)

- *-* Search for a network with the name "FRONIUS\_240.xxxxx"
- *-* Establish a connection to this network
- *-* Enter password 12345678

(or connect end device and inverter via Ethernet cable)

5 Enter in the browser: http://datamanager or 192.168.250.181 (IP address for WLAN connection) or 169.254.0.180 (IP address for LAN connection)

The start page of the Setup wizard appears.

![](_page_47_Picture_89.jpeg)

The Technician Wizard is designed for the installer and includes standard-specific settings. If the Technician Wizard is run, it is essential to note down the assigned service password. This service password is required to configure the DSO Editor and Meter menu items. If the Technician Wizard is not run, no specifications for power reduction are set.

The Solar Web Wizard must be run.

**6** If necessary, run the Technician Wizard and follow the instructions

Run the Solar Web Wizard and follow the instructions **7**

The Fronius Solar.web start page appears. or

The Fronius Datamanager 2.0 website opens.

# **Establishing a Connection to Fronius Datamanager 2.0**

### **Connecting to Fronius Datamanager 2.0 via a Web Browser**

![](_page_52_Picture_120.jpeg)

**Establishing a Connection to Fronius Datamanager 2.0 via a Web Browser**

Open the web browser **1**

Enter the IP address or the host name and the domain name for Fronius Datamanager 2.0 in the address field **2**

The Fronius Datamanager 2.0 website opens.

![](_page_52_Figure_7.jpeg)

### **Connecting to Fronius Datamanager 2.0 via the Internet and Fronius Solar.web**

![](_page_53_Picture_127.jpeg)

# **Current Data, Services, and Settings on Fronius Datamanager 2.0**

## **The Fronius Datamanager 2.0 Website**

**Fronius Datamanager 2.0 Website – Overview**

The following data is displayed on the Fronius Datamanager 2.0 website:

- (1) Current comparison view of all inverters in the Fronius Solar Net ring
- (2) System overview: Current/Day/Year/Total
- (3) Inverter
- (4) Sensors (5) Services System information, Network diagnostics, Firmware update
- (6) Contact Send feedback
- (7) Settings menu
- (8) Other setting options

![](_page_56_Figure_11.jpeg)

<span id="page-56-0"></span>**Login** The setting options on the website of the Fronius Datamanager 2.0 depend on the user's authorization (see section **[Passwords](#page-66-0)** on page **[67](#page-66-0)**).

#### **Log in with username and password:**

- Select the user to log in. **1**
- Enter the password for the selected user. **2**
- Click the "Login" button. **3**

The user is logged in.

#### **Reset password** The "Forgot your password?" function in the login window can be used to reset the password for the selected user.

![](_page_57_Picture_174.jpeg)

<span id="page-57-0"></span>**Other setting options** Other setting options are shown in the top right corner of the Fronius Datamanager 2.0 website:

![](_page_57_Picture_2.jpeg)

![](_page_58_Picture_57.jpeg)

browser itself or in the last selected language.

## **Current Data in Fronius Datamanager 2.0**

![](_page_59_Picture_115.jpeg)

### **Sensor View**

The Sensor View displays all the sensor cards/boxes present in the system.

### **E N-U S**

## **Services – System Information**

![](_page_60_Picture_85.jpeg)

**IMPORTANT!** When the Datamanager (system monitoring) is reset to factory settings, the time and date settings must be checked.

### **Services – Network Diagnostics**

**Network Diagnostics** The Services / Network diagnostics option contains functions that are useful for diagnosing and correcting network problems. Ping and traceroute commands can be executed.

#### **Ping command**

Used to determine whether or not a host is available and how much time a data transfer will take.

Send ping command:

Enter a host name or IP address in the Host field **1**

Click on the ping button **2**

- *-* Ping command is sent
	- *-* The resulting data is displayed

#### **Traceroute command**

Used to determine via which intermediate stations the data reaches the host.

Send traceroute command:

 $\overline{11}$  Enter a host name or IP address in the Host field

Click on the "traceroute" button **2**

- *-* Traceroute command is sent
- *-* The resulting data is displayed

# **Services – Firmware Update**

![](_page_62_Picture_206.jpeg)

- Enter the IP address of the PC/laptop **7**
- Click on the "**Run update**" button **8**

The confirmation prompt for the update appears.

Click on the "**Yes**" button **9**

The update starts and the progress is displayed as a bar and a percentage.

Once the update has been carried out successfully, click on the "**Apply/Save**" **10**button

The update is complete when the "Supply LED" lights up green again.

If the connection to the server fails:

- Deactivate the firewall for the duration of the update
- Retry the update

**Opening Wizards** Under "**Open Wizards**," it is possible to re-open the Solar.web Wizard and the Technician Wizard and run these again.

## **Settings – General**

**General** You can enter the charge rate per kWh, the currency, and the expenses per kWh to calculate the yield under "Feed-in payment." The yield is shown in the current Total View. The date, hour, and minutes can be entered under "System time." Click on the "**Synchronize**" button to adapt the time displayed in the entry fields of the Datamanager website to the time set on the operating system. Click on the "Apply/Save" button to apply the **the verture** time. The region and location for the time zone can be set under "Time zone settings."

Fields marked with \* are mandatory fields.

# **Settings – Passwords**

<span id="page-66-0"></span>![](_page_66_Picture_108.jpeg)

### **Settings – Network**

![](_page_67_Picture_2.jpeg)

Clicking on the Refresh button will  $\heartsuit$  conduct a new search for available WLAN networks.

Hidden networks can be added via the "**Add WLAN**" menu.

**"Setup" button** – used to save a selected WLAN network. Clicking on this option opens the "WLAN connection" window.

**"Remove" button** – used to delete a saved WLAN network.

**"Configure WLAN IP" button** – clicking on this option opens the "Configure IP" window, with the same setting options as for a LAN connection.

**"Connect via WPS" button** – for connecting to the WLAN via WPS without WLAN password:

- 1. Activate WPS on the WLAN router (see WLAN router documentation)
- 2. Click "Connect via WPS" button
- 3. The WLAN connection is established automatically

#### **Internet via LAN**

![](_page_67_Picture_14.jpeg)

Setting options:

- "**Obtain address statically**"

The user has to enter a fixed IP address for the Datamanager (system monitoring), the subnet mask, gateway address, and DNS server address (from the provider).

- "**Obtain address dynamically**"

The Datamanager (system monitoring) obtains its IP address from a DHCP server (DHCP = dynamic host configuration protocol).

The DHCP server must be configured so that the Datamanager is always assigned the same IP address. You will then always know the IP address at which the Datamanager (system monitoring) can be found.

If the DHCP server supports the "DNS dynamic updates" function, a name can be entered for the Datamanager (system monitoring) in the "Host name" field. The connection to the Datamanager (system monitoring) can then be established using the name instead of the IP address.

For example: Host name = sample\_system, Domain name = fronius.com.

 The Datamanager (system monitoring) can be reached via the address "sample\_system fronius com"

**Local Network via Access Point**

![](_page_67_Picture_25.jpeg)

The Datamanager (system monitoring) is used as the access point. The PC or smart device connects directly to the Datamanager (system monitoring). Connecting to the internet is not possible.

# **Settings – Fronius Solar.web**

![](_page_68_Picture_161.jpeg)

Save interval = 15 minutes

![](_page_69_Picture_93.jpeg)

# **Settings - IO Mapping**

![](_page_70_Picture_199.jpeg)

![](_page_70_Picture_200.jpeg)

![](_page_71_Picture_186.jpeg)

FDI on the Fronius DRM interface

\* The values for  $Q_{rel}$  can be adjusted in the UC Editor menu item.

The nominal device output is always meant when referring to the inverter's remote control capability.

**IMPORTANT!** If no DRM control (DRED) is connected to Datamanager and the "AUS – Demand Response Mode (DRM)" function is activated, the inverter switches to standby mode.

#### **IO control** The pins for the IO control can be set here. Additional settings can be adjusted in the "PSC editor - IO control" menu.

![](_page_71_Picture_187.jpeg)

#### **Load management**

Up to four pins for the load management can be selected here. Further settings for the load management are available in the load management menu item. Default pin: 1
### **Settings - load management**

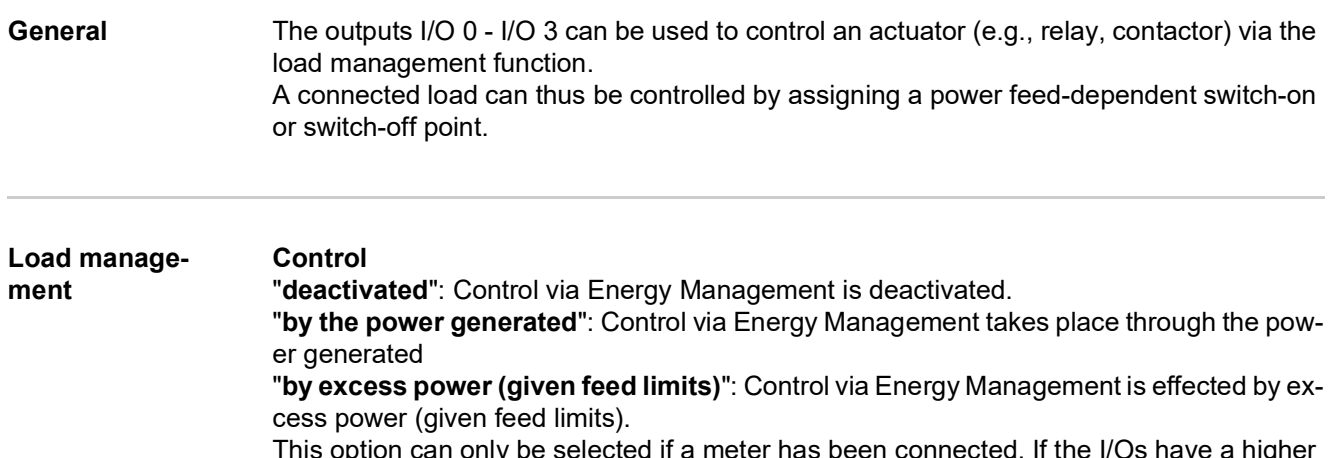

This option can only be selected if a meter has been connected. If the I/Os have a higher priority than the battery, the possible charging power of the battery is considered to be surplus. In this case, the switching threshold must not be defined on the gateway.

#### **Thresholds**

"**on**": For entering an effective power limit at which the I/O output is activated "**off**": For entering an effective power limit at which the I/O output is deactivated. If "**by excess power**" is selected under "**Control**," additional selection fields for "**Feed**" and "**Reference**" are displayed under "Thresholds."

#### **Runtimes**

"**Minimum runtime for each switch-on process**": Field for entering a minimum time for which the I/O output is to be activated for each switch-on process.

"**Maximum runtime per day**": Field for entering a maximum time for which the I/O output is to be activated in total per day (several switch-on processes are included).

#### **Target runtime**

"**per day**": Field for entering a minimum time for which the I/O output is to be activated per day.

"**achieved by**": Field for selecting the time, if the target runtime is to be achieved by a certain time

#### **Status**

If the mouse pointer is moved over the status, the reason for the current status is displayed.

#### **IMPORTANT!**

If several load outputs are used, they are activated at an interval of one minute depending on the priority (max. 4 rule = max. 4 minutes).

### **Settings – Push Service**

**Push Service** This function can be used to export current and log data in different formats or with different protocols to an external server.

> Further information about the push service function can be found in the following Operating Instructions:

> > http://www.fronius.com/QR-link/4204102152

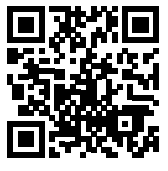

42,0410,2152 Fronius Push Service

### **Modbus Settings S**

**General** From your web browser, you can use the Fronius Datamanager 2.0 website to apply the Modbus connection settings which cannot be accessed via the Modbus protocol.

**Additional Information on the Modbus Function**

For additional information on the Modbus function, please see the following Operating Instructions:

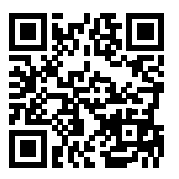

http://www.fronius.com/QR-link/4204102049

42,0410,2049 Fronius Datamanager Modbus connection

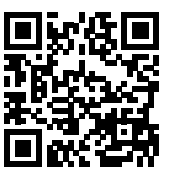

http://www.fronius.com/QR-link/4204102108

42,0410,2108 Fronius Datamanager Modbus RTU Quickstart Guide

**Data Output via Modbus** "**Data output via Modbus**" "**off**" If the data output via Modbus is deactivated, control commands sent to the inverter via Modbus are reset, e.g., no power reduction or no reactive power specification.

#### "**Data output via Modbus**" "**tcp**"

If the data output via Modbus is deactivated, control commands sent to the inverter via Modbus are reset, e.g., no power reduction or no reactive power specification.

"**Modbus port**" field – number of the TCP port which must be used for Modbus communication. Presetting: 502. Port 80 cannot be used for this purpose.

"**String Control address offset**" field – offset value for addressing Fronius String Controls via Modbus.

"**Sunspec Model Type**" – used to select the data type of data models for inverters and energy meters.

"**float**" – display as floating-point numbers. SunSpec Inverter model I111, I112, or I113 SunSpec Meter model M211, M212, or M213 "**int+SF**" – display as integers with scaling factors SunSpec Inverter model I101, I102, or I103 SunSpec Meter model M201, M202, or M203

#### **IMPORTANT!**

**Since the different models have different numbers of registers, the register addresses of all the subsequent models also change when the data type is changed.**

"**Demo mode**" – the demo mode is used to implement or validate a Modbus master. It enables you to read inverter, energy meter, and String Control data without actually connecting or activating a device. The same data is always sent back for all the registers.

#### "**Inverter control via Modbus**"

If this option is activated, the inverters can be controlled via Modbus. The "Limit Control" selection field is displayed. Inverter control includes the following functions:

- On/off
- Power reduction
- Setting a constant power factor (cos phi)
- Setting a constant reactive power

#### "**Data output via Modbus**" set to "**RTU**"

If there is a Modbus energy meter (e.g., Fronius Smart Meter) configured under Settings/ Meter in the system, it will not be possible to use the "RTU" setting.

In this case, data output via Modbus will be deactivated automatically upon selection of "RTU." This change will only be visible once the website has been reloaded.

Any energy meter connected via RS-485 can also be read by Modbus TCP via the corresponding SunSpec models. The Modbus ID for the meter is 240.

"**Interface**" field – Modbus interface 0 (rtu0 | default) or Modbus interface 1 (rtu1) can be selected here.

"**String Control address offset**" field – offset value for addressing Fronius String Controls via Modbus. For further details, see "Modbus Device ID for Fronius String Controls" section.

"**Sunspec Model Type**" – used to select the data model data type for inverters "**float**" – display as floating-point numbers SunSpec Inverter model 1111, 1112, or 1113 "**int+SF**" – display as integers with scaling factors SunSpec Inverter model I101, I102, or I103

#### **IMPORTANT!**

**Since the different models have different numbers of registers, the register addresses of all the subsequent models also change when the data type is changed.**

"**Demo mode**" – the demo mode is used to implement or validate a Modbus master. It enables you to read inverter, energy meter, and String Control data without actually connecting or activating a device. The same data is always sent back for all the registers.

#### "**Inverter control via Modbus**"

If this option is activated, the inverters can be controlled via Modbus. Inverter control includes the following functions:

- On/off
- Power reduction
- Setting a constant power factor (cos phi)
- Setting a constant reactive power

#### "**Control priorities**"

Used to specify which service is given priority by the inverter control unit.  $1 =$  highest priority,  $3 =$  lowest priority The control priorities can only be changed under the "**UC EDITOR**" menu item.

**Limit Control** The "Limit Control" option is only available for the TCP transmission protocols. It is used to block inverter control commands from unauthorized users by only permitting control for specific devices.

#### "**IP address"** field

To limit inverter control to one or more devices, enter the IP addresses of the devices which are permitted to send commands to Fronius Datamanager in this field. Multiple entries are separated by commas.

### Examples:

- one IP address: *98.7.65.4* control only permitted by IP address *98.7.65.4*
- several IP addresses: **98.7.65.4,222.44.33.1** control only permitted by IP addresses *98.7.65.4 and 222.44.33.1*
- IP address range, e.g., from 98.7.65.1 to 98.7.65.254 (CIDR notation): *98.7.65.0/24* control only permitted by IP addresses *98.7.65.1 to 98.7.65.254*

**Save or Reject Changes**

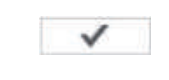

Saves the changes and displays a message confirming this. If you exit the "Modbus" section without saving your changes, all the changes you have made will be rejected.

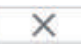

Prompts you to confirm whether or not you wish to reject the changes you have made and then reinstates the most recently saved values.

**Inverter** The data for the Comparison View is defined in the "**Inverter**" menu. If the "**visible**" selection field is selected, the inverter is displayed in the Comparison View.

## **Settings – Fronius Sensor Cards**

Sensor Cards A specific channel name can be assigned to each sensor value of a Fronius Sensor Card/ Box under "Sensor Cards" (e.g., Wind Speed).

## **Settings – Counter**

**General IMPORTANT!** Settings in the "Counter" menu item may only be entered by staff trained to do so! The service password must be entered for the "Counter" menu item. Three-phase or one-phase Fronius Smart Meters may be used. In both cases, selection is made via the "Fronius Smart Meter" item. The Fronius Datamanager automatically detects the counter type. A primary meter or, optionally, multiple secondary meters can be chosen. The primary meter must be configured before a secondary meter can be chosen. **Fronius Smart Meter** When the Fronius Smart Meter is chosen as a counter the field **"Settings"** must be used to set the counter position. "**Meter position**" at "**Feed-in point**" (1a) The power of feeding in and energy are measured. The consumption is determined using these values and the system data. "**Meter position**" in "**Consumption branch**" (1b)

The consumed power and energy are measured directly. The power of feeding in and energy are determined using these values and the system data.

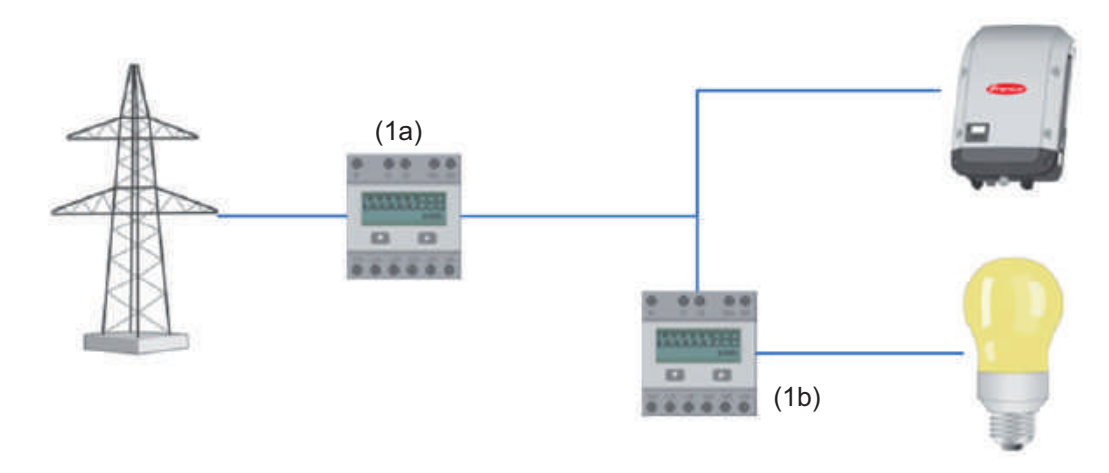

#### **Secondary meter**

If a Fronius Smart Meter was chosen as a secondary meter, a window will open to enter the **"Description"** (freely selectable) as well as a "**Modbus address**" field. A value is suggested automatically in the "Modbus address" field (next free address in the address range). The modbus address must not be assigned twice. Click on "**Scan**" after entering.

**Connecting the Fronius Smart Meter to the Fronius Datamanager 2.0** Fronius Datamanager 2.0 120 Ω ON **- - D+ D-OUTPUT**  $RS$  485 **D- D+**

#### **S0 Inverter** "**Meter position**" at "**Feed-in point**" (1a)

The power of feeding in and energy are measured. The consumption is determined using these values and the system data.

A S0 meter must be configured at this point so that the amount of energy fed is counted.

### **IMPORTANT!**

With an S0 meter at the infeed point, the meter data are not displayed in Fronius Solar.web. This option is only provided for dynamic power reduction. The consumption values can be detected to a limited extent when feeding into the grid.

#### "**Meter position**" in "**Consumption branch**" (1b)

The consumed power and energy are measured directly. The power of feeding in and energy are determined using these values and the system data.

An S0 meter must be configured at this position in order to count the energy consumed.

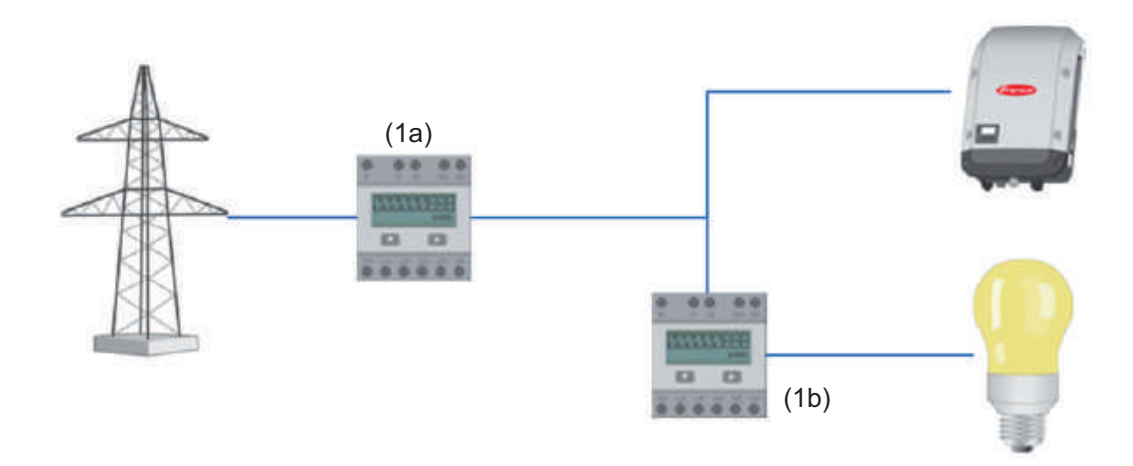

A meter for measuring self-consumption per S0 can be connected directly to the inverter.

#### **IMPORTANT!**

An S0 meter is connected to the switchable multi-functional current interface of the inverter. Connecting an S0 meter to the inverter may require an inverter firmware update.

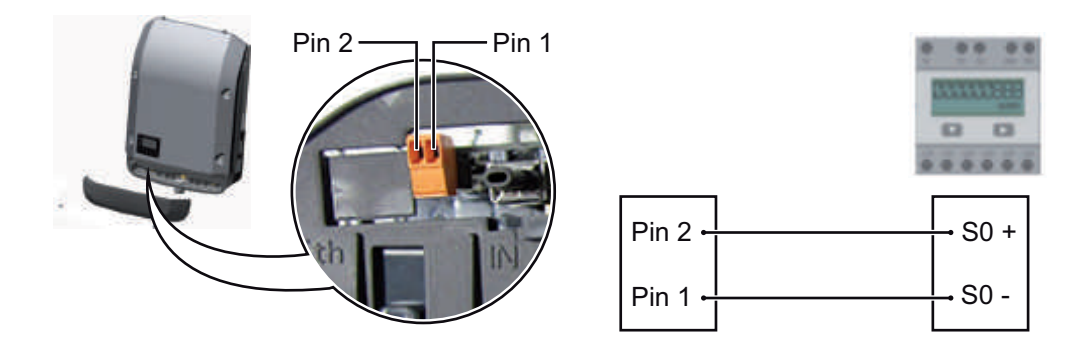

Requirements for the S0 meter:

- Must meet standard IEC 62053-31 Class B
- Max. voltage: 15 V DC<br>- Max. current when ON:
- Max. current when ON: 15 mA
- Min. current when ON: 2 mA
- Max. current when OFF: 0.15 mA

### Recommended max. impulse rate of S0 meter:

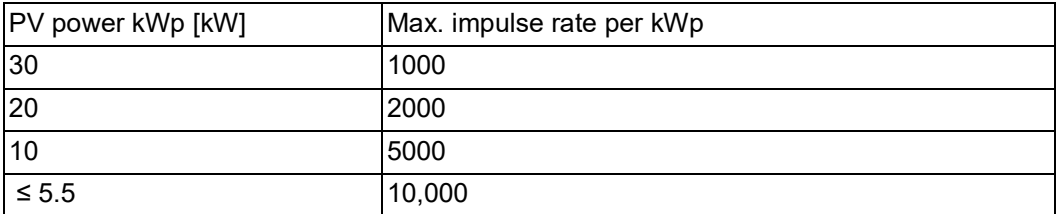

# **Settings – DNO Editor**

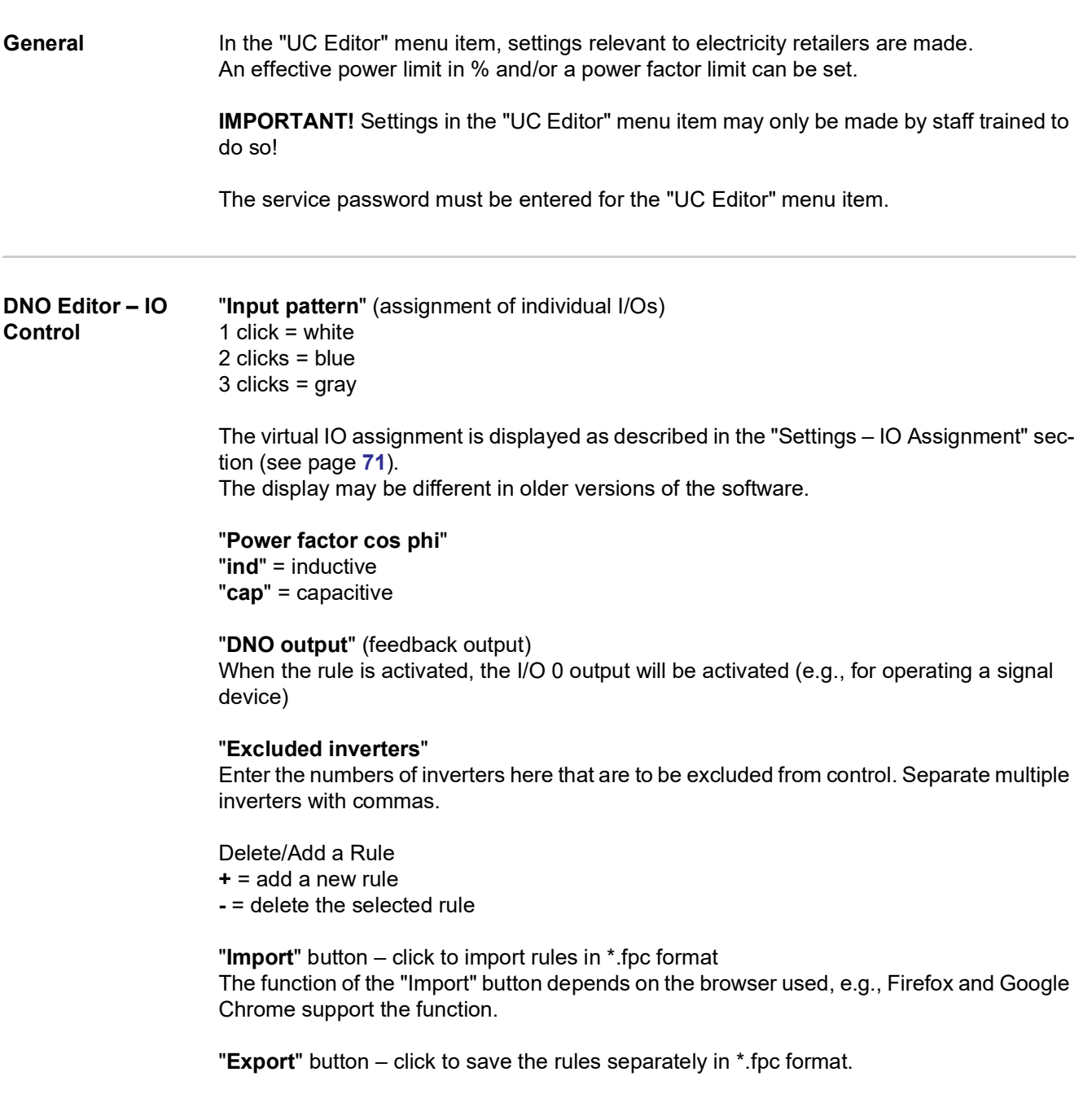

#### **Connection example**

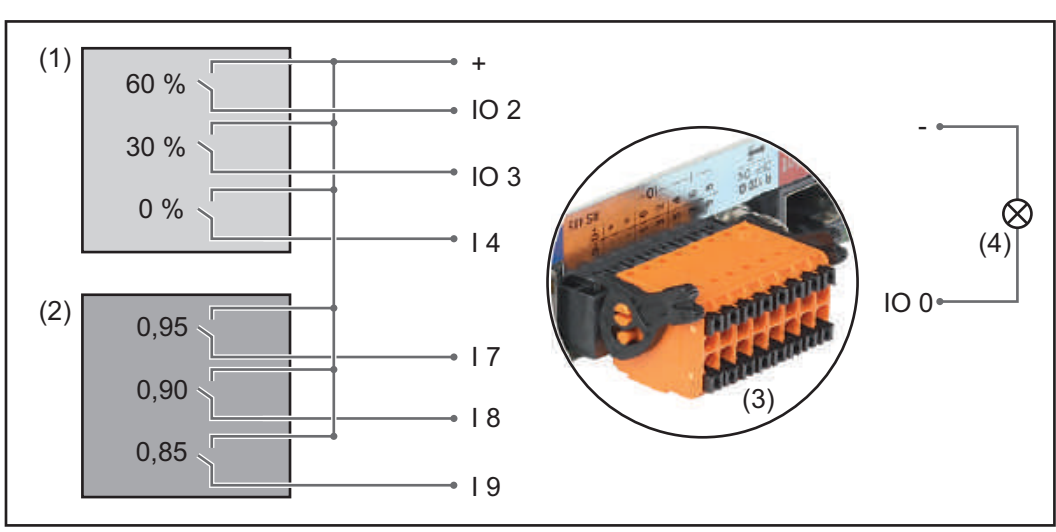

*Two ripple control signal receivers, connected to the Fronius Datamanager 2.0 IOs*

- (1) Ripple control signal receiver with three relays for effective power limitation
- (2) Ripple control signal receiver with three relays for power factor limitation
- (3) I/Os on the Fronius Datamanager 2.0
- (4) Loads (e.g., signal light, signal relay)

The ripple control signal receiver and the Fronius Datamanager 2.0 plug are connected to one another using a 4-pin cable in accordance with the connection diagram. For distances of greater than 10 m between the Fronius Datamanager 2.0 and the ripple control signal receiver, a shielded cable is recommended.

Six pins must be defined under IO Control under the IO Assignment menu item for this application.

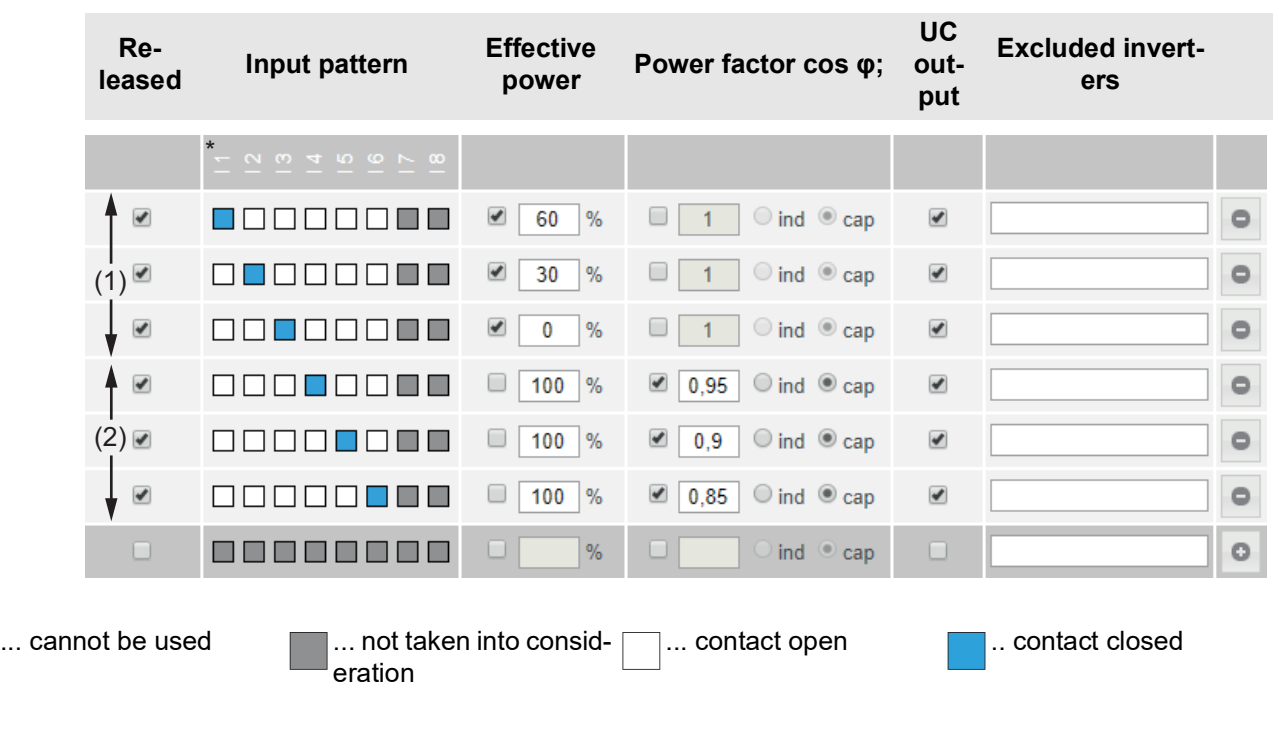

Settings on the DSO Editor:

Example settings on the DSO Editor for two ripple control signal receiver: (1) Effective power limitation,

(2) Power factor limitation

**UC Editor – AUS – Demand Response Modes (DRM)**

**IMPORTANT!** To control an inverter via DRM the inverter has to have a Fronius DRM Interface (item number 4,240,005).

Assembly and installation are described in the Installation Instructions of the Fronius DRM. The Installation Instructions for the Fronius DRM Interface is available on the Fronius homepage on:

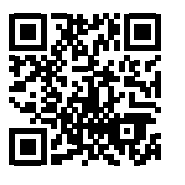

http://www.fronius.com/QR-link/4204102292

**"Reactive power output"**– to enter the reactive power output (=  $+Q_{rel}$ ) for DRM 3 in %

**"Reactive power input"**– to enter the reactive power input (=  $+Q_{rel}$ ) for DRM 7 in %

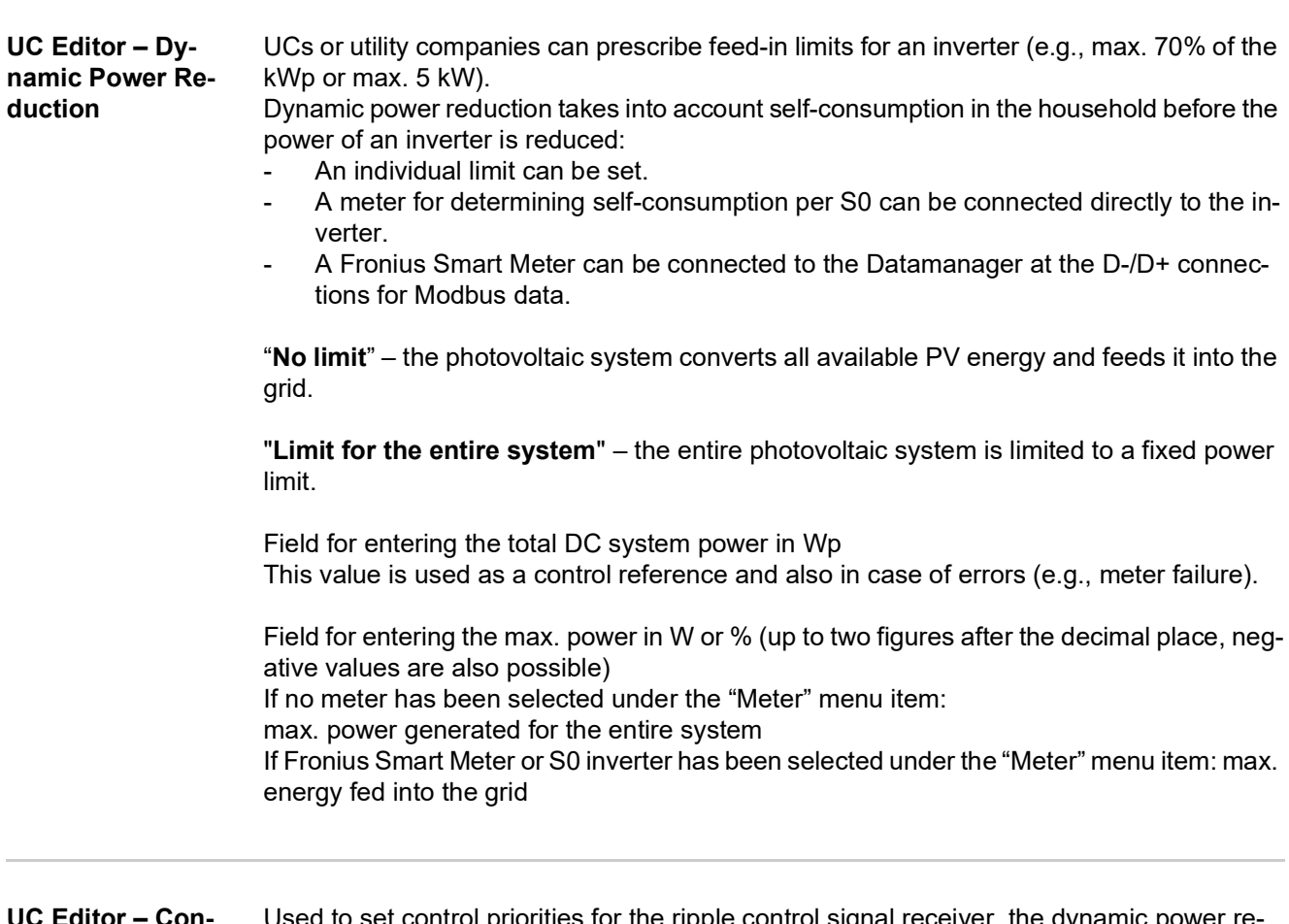

**UC Editor – Control priorities** d to set control priorities for the ripple control signal receiver, the dynamic power re duction, and the control via Modbus

 $1 =$  highest priority,  $3 =$  lowest priority

#### **FRONIUS INTERNATIONAL GMBH**

Froniusstraße 1, A-4643 Pettenbach, Austria E-Mail: sales@fronius.com **www.fronius.com**

Under **www.fronius.com/contact** you will find the addresses of all Fronius Sales & Service Partners and locations

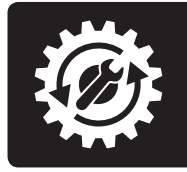

Find your<br>spareparts online

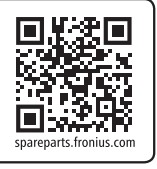